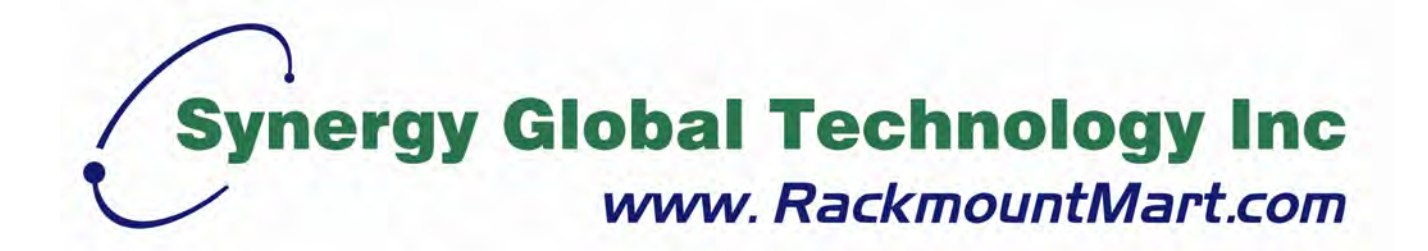

# LCD1U15-16 LCD1U17-22 / LCD1U17-23 LCD1U19-18 / LCD1U19-19 LCD1U20-01 / LCD1U20-04

# **Single Rail LCD Console with KVM Switch User Manual**

Toll Free: 1-888-865-6888 Tel: 510-226-8368 Fax: 510-226-8968 Email: sales@RackmountMart.com

# <span id="page-1-0"></span>**Packing List**

The complete LCD1U15-16 / 17-22 / 17-23 / 19-18 / 19-19 package consist of:

- One 1U 19" rack mount console
- Two rails with front and rear bracket
- Two long brackets. (Needed for rack depth  $828 \sim 1000$ mm)
- One 1.8M signal cable
- One power cord
- One user manual CD (downloadable from each product webpage)
- One quick installation guide (downloadable from each product webpage)
- $\blacksquare$  Two key
- $\blacksquare$  Six flat screws. (for rail mount to console body)
- Six screws. (for replace long bracket)

The complete LCD1U20-01 / 20-04 package consist of:

- One 1U 19" rack mount console
- Two rails with front and rear bracket
- One 1.8M signal cable
- Two 1.8M USB cable
- One 1.8M DVI cable
- One Audio cable
- One power cord
- One user manual CD (downloadable from each product webpage)
- One quick installation guide (downloadable from each product webpage)
- $\blacksquare$  Two key
- $\blacksquare$  Six flat screws. (for rail mount to console body)

The complete LCD1U20-01 / 20-04 with 8/16 KVM package consist of:

- One 1U 19" rack mount console
- Two rails with front and rear bracket
- One 1.8M signal cable
- One power cord
- One user manual CD (downloadable from each product webpage)
- One quick installation guide (downloadable from each product webpage)
- $\blacksquare$  Two key
- Six flat screws. (for rail mount to console body)

Check to make sure that the unit was not damaged in shipping. If you encounter a problem, contact your dealer.

Please read this manual thoroughly, and follow the installation and operation procedures carefully to prevent any damage to the product, and/or any of the devices that connect to it.

# <span id="page-2-0"></span>**Safety Instructions**

- 1. Please read these safety instructions carefully.
- 2. Please keep this User's Manual for later reference.
- 3. Please disconnect this equipment from AC outlet before cleaning. Don't use liquid or sprayed detergent for cleaning. Use moisture sheet or clothe for cleaning.
- 4. For pluggable equipment, the socked-outlet shall be installed near the equipment and shall be easily accessible.
- 5. Please keep this equipment from humidity.
- 6. Lay this equipment on a reliable surface when install. A drop or fall could cause injury.
- 7. Do not leave this equipment in an environment unconditioned, storage temperature above  $60^{\circ}$  C, it may damage the equipment.
- 8. The opening on the enclosure is for air convection hence the equipment from overheating. DO NOT COVER THE OPENING.
- 9. Make sure the voltage of the power source connect the equipment to the power outlet.
- 10.Please keep the power cord such a way that people can not step on it. Do not place anything over power cord. The power cord must rate for the voltage and current marked on the product's electrical ratings label. The voltage and current rating of the cord should be greater than the voltage and the current rating marked on the product.
- 11.All cautions and warning on the equipment should be noted.
- 12. If the equipment is not in use for long time, disconnect the equipment from mains to avoid being damaged by transient over-voltage.
- 13. Never pour any liquid into ventilation openings; this could cause fire or electrical shock.
- 14. Never open the equipment. For safety reason, qualified service personnel should only open the equipment.
- 15. If one of the following situations arises, get the equipment checked by service

personnel.

- The Power Cord or plug is damaged.
- **Liquid has penetrated into the equipment.**
- The equipment has been exposed to moisture.
- The equipment has not worked well or you can not get it work according to User's Manual.
- The equipment has dropped and damaged.
- $\blacksquare$  If the equipment has obvious signs or breakage.

# <span id="page-4-0"></span>**Index of Contents**

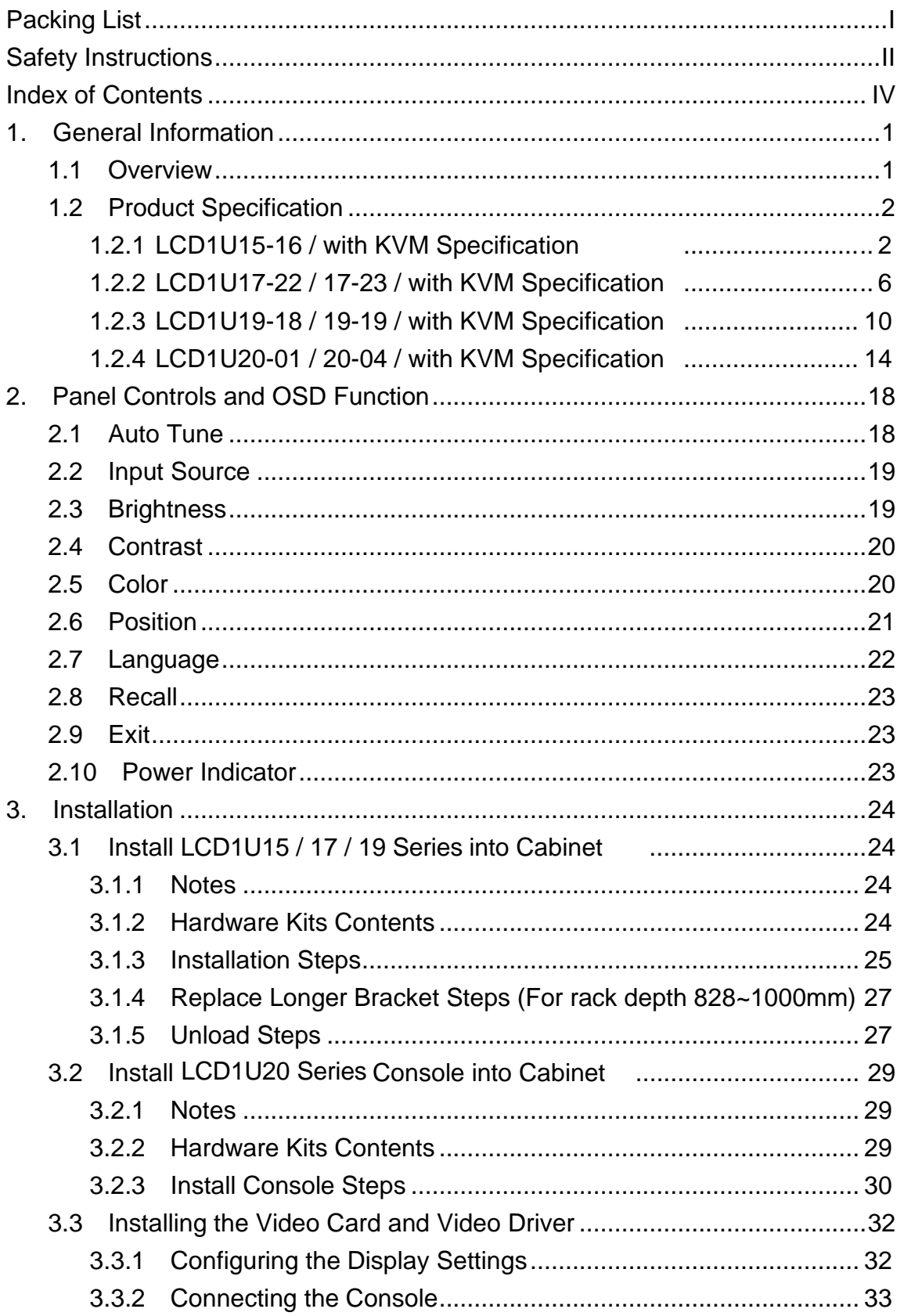

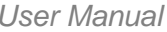

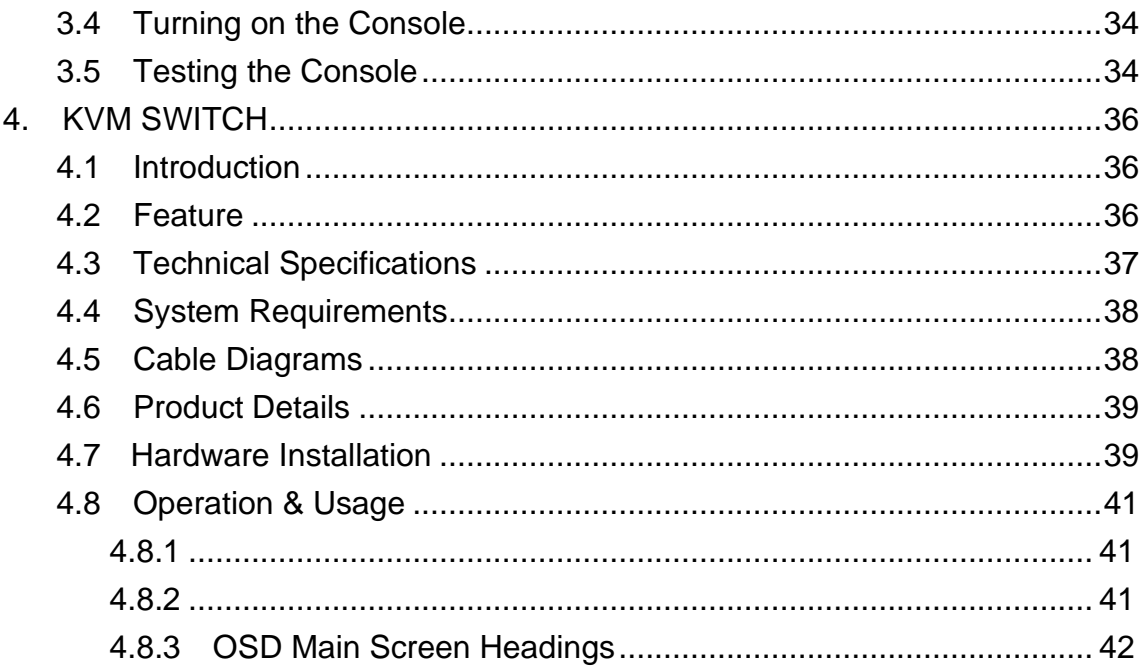

# <span id="page-6-0"></span>**1**. **General Information**

### <span id="page-6-1"></span>**1.1 Overview**

The KVM console is an ideal solution for network administration with multiple servers / platforms. Their 15 / 17 / 19 / 20.1-inch large size TFT LCD color display and ultra-low-profile compact industrial keyboard / touchpad provide the user-friendliest and most reliable environment for network administrators. All these functions are integrated in a 19-inch 1U space with rugged construction design to achieve ultra space saving and high reliability for high quality industrial network applications.

The KVM console provide superior picture quality and state-of-the-art features mounted in an industrial grade, rack mount console. The console forms a rugged enclosure that protects the panel from industrial hazards and permits easy access to panel controls.

The KVM console panels provide flicker-free color images at optimal resolutions. The panels'  $0.297 \times 0.297$  mm pixel pitch  $-15$  inch  $(0.264 \times 0.264$  mm pixel pitch – 17 inch, 0.098 x 0.294 mm pixel pitch – 19 inch, 0.255 x 0.255mm pixel pitch – 20.1 inch) ensures crisp images with clear definition, even at high resolutions. The KVM console panels are intelligent, microprocessor-based, and have an ergonomically designed display.

The KVM console panels employ the latest in active matrix thin film transistor (TFT) technology, providing crisp screen images and wide viewing angles. Unlike CRT panels, LCD panels are inherently immune to the magnetic fields commonly found on the plant floor or communications centers. LCDs are also typically brighter than conventional CRT technology, making them ideal for the high ambient lighting conditions found in many of today's factory environments. On-screen menus allow for display adjustments. In addition, the panels' Plug-n-Play+ features support Windows 95/98,NT and XP, while a universal power supply ensures global applicability.

The KVM console panels are compatible with most analog RGB (red, green, blue) display standards, including PS/2, optional for Sun Micro System, Apple Macintosh Centris, Quadra, and Macintosh II family signals. The LCD panel is capable of displaying crisp and vibrant color graphics with VGA, S2GA, XGA (non-interlaced), SXGA, UXGA, and most Macintosh compatible color video cards.

# <span id="page-7-0"></span>**1.2 Product Specification**

# <span id="page-7-1"></span>**1.2.1 LCD1U15-16 / 15-16-8KVM / 15-16-16KVM Specification**

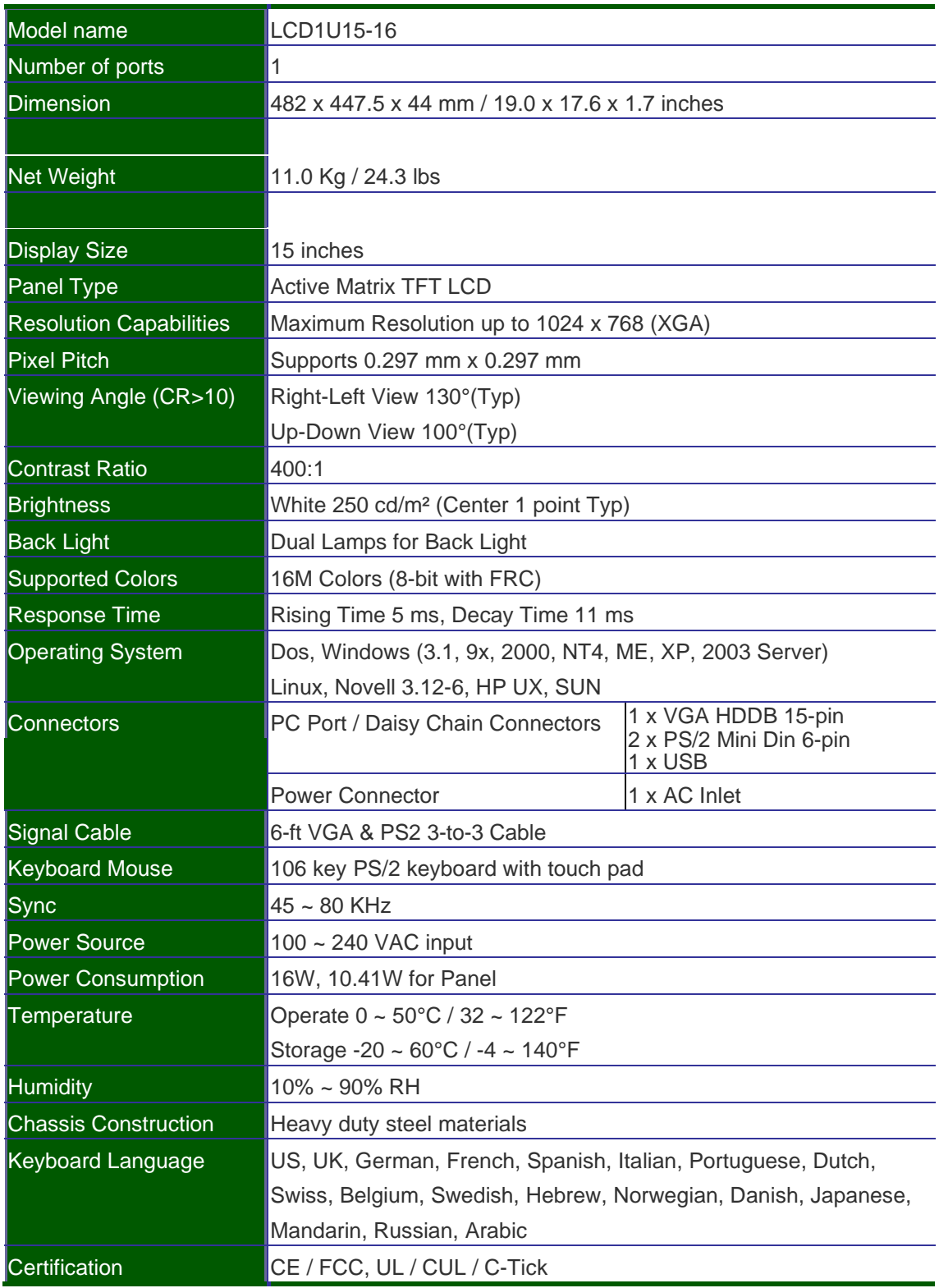

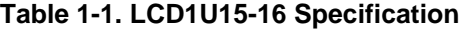

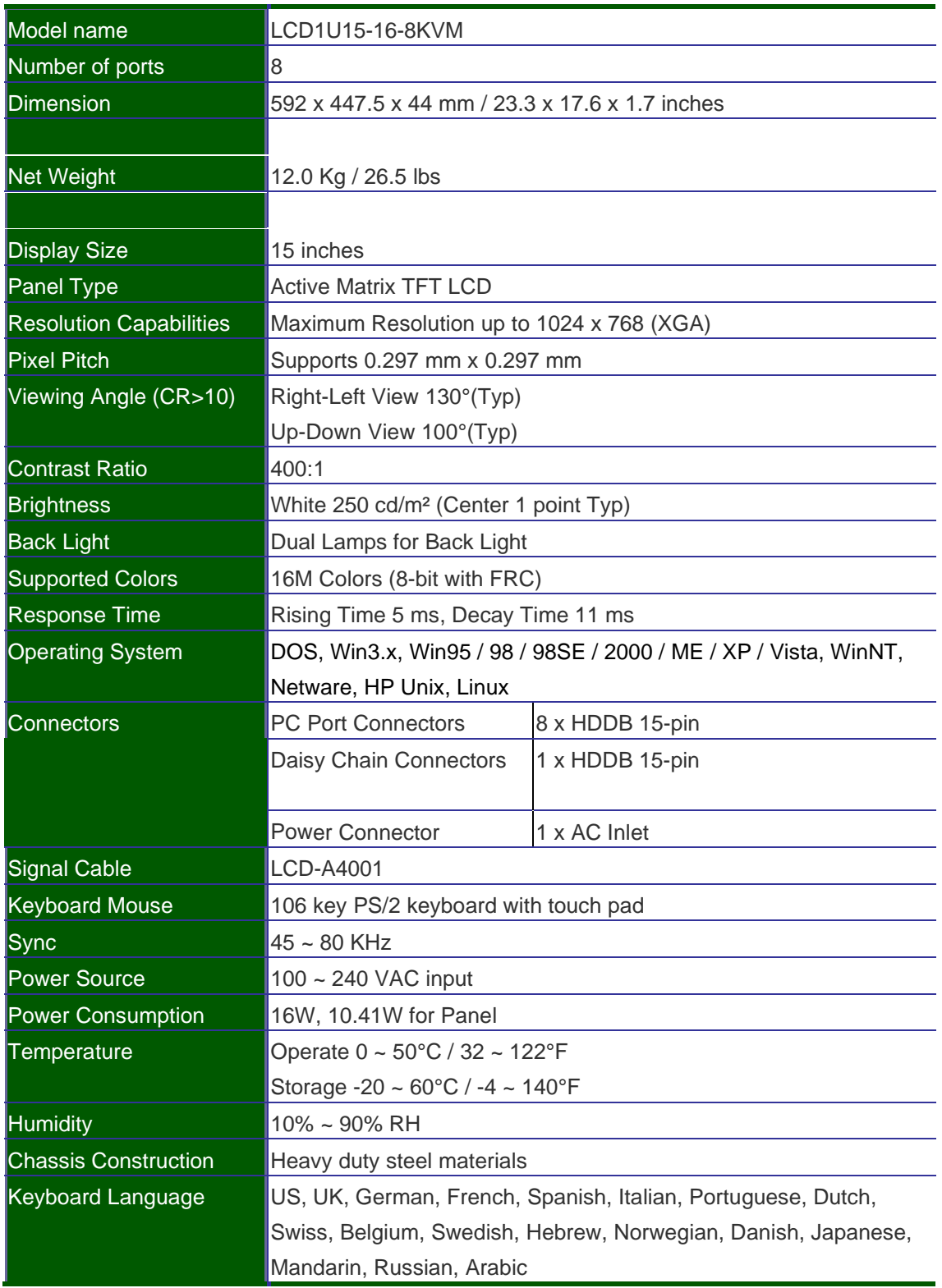

#### **Table 1-2. LCD1U15-16-8KVM Specification**

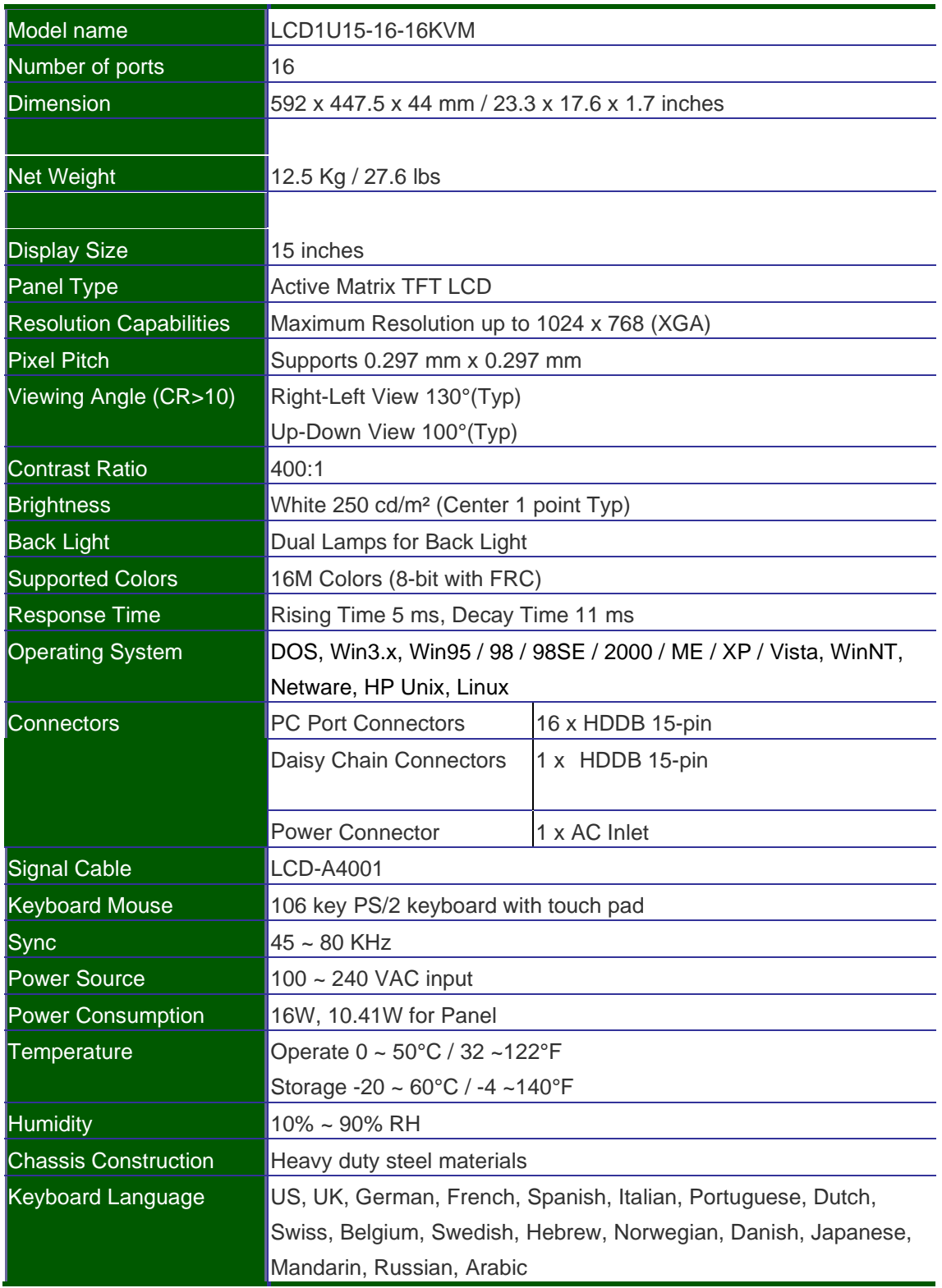

#### **Table 1-3. LCD1U15-16-16KVM Specification**

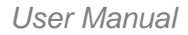

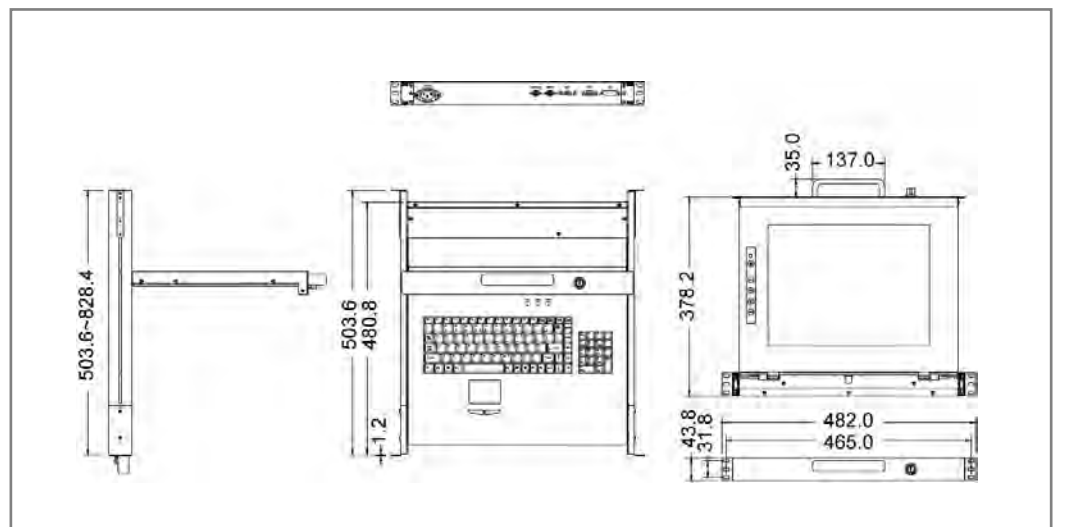

**Figure 1-1. LCD1U15-16 Dimension**

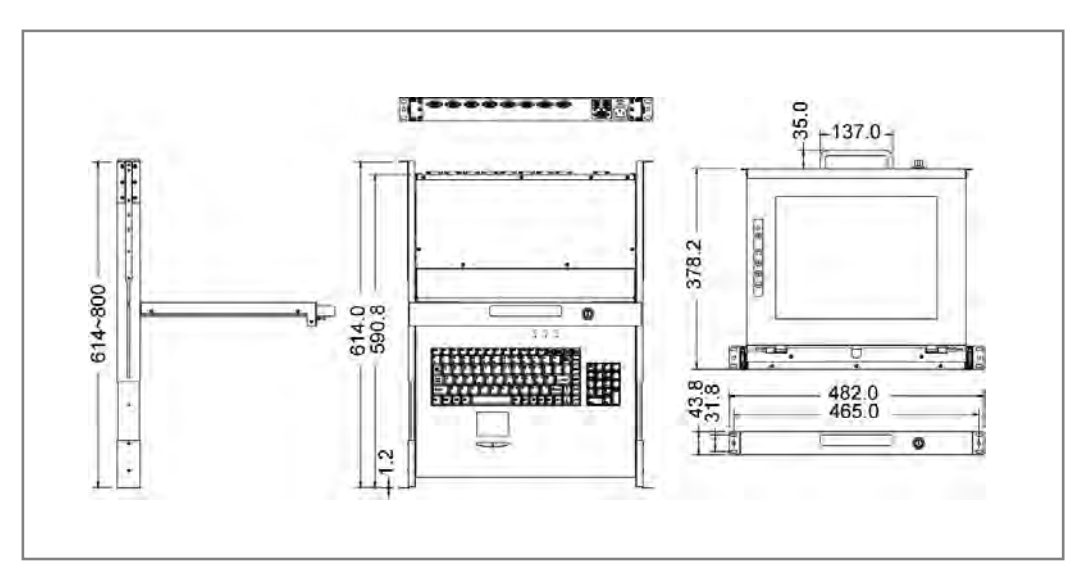

#### **Figure 1-2. LCD1U15-16-8KVM Dimension**

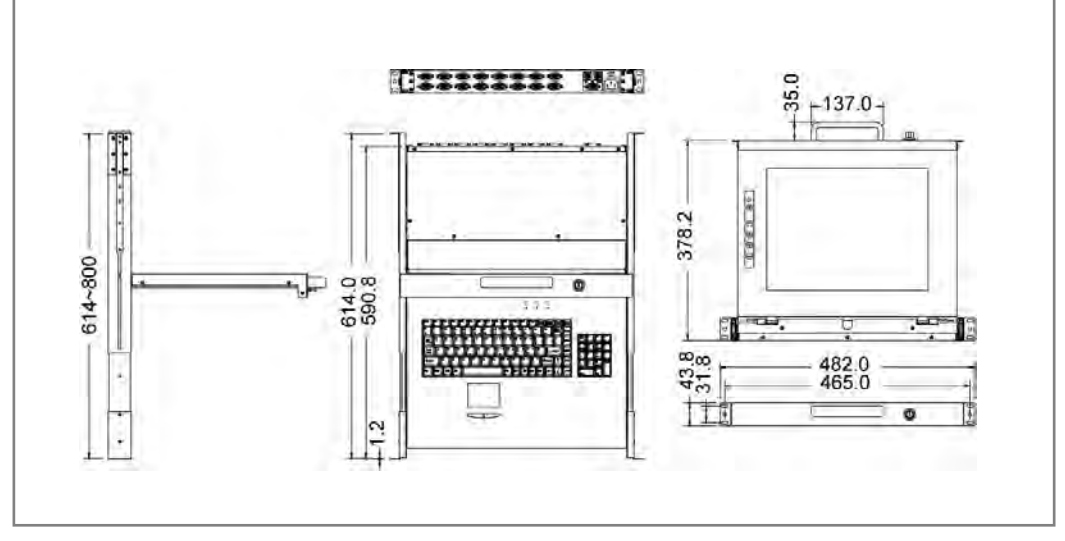

**Figure 1-3. LCD1U15-16-16KVM Dimension**

## <span id="page-11-0"></span>**1.2.2 LCD1U17-22 / 17-23 / -8KVM / -16KVM Specification**

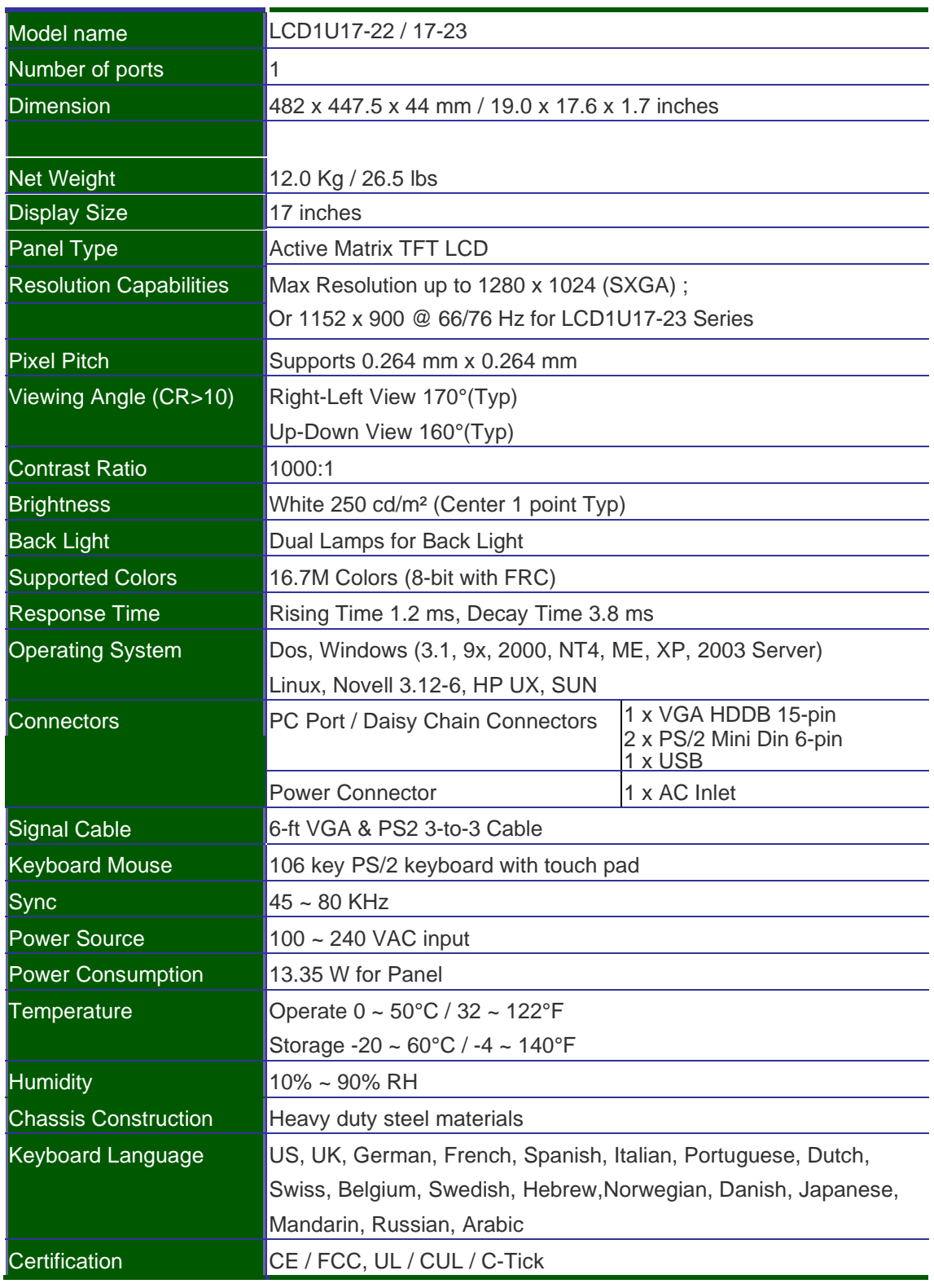

#### **Table 1-4. LCD1U17-22 / 17-23 Specification**

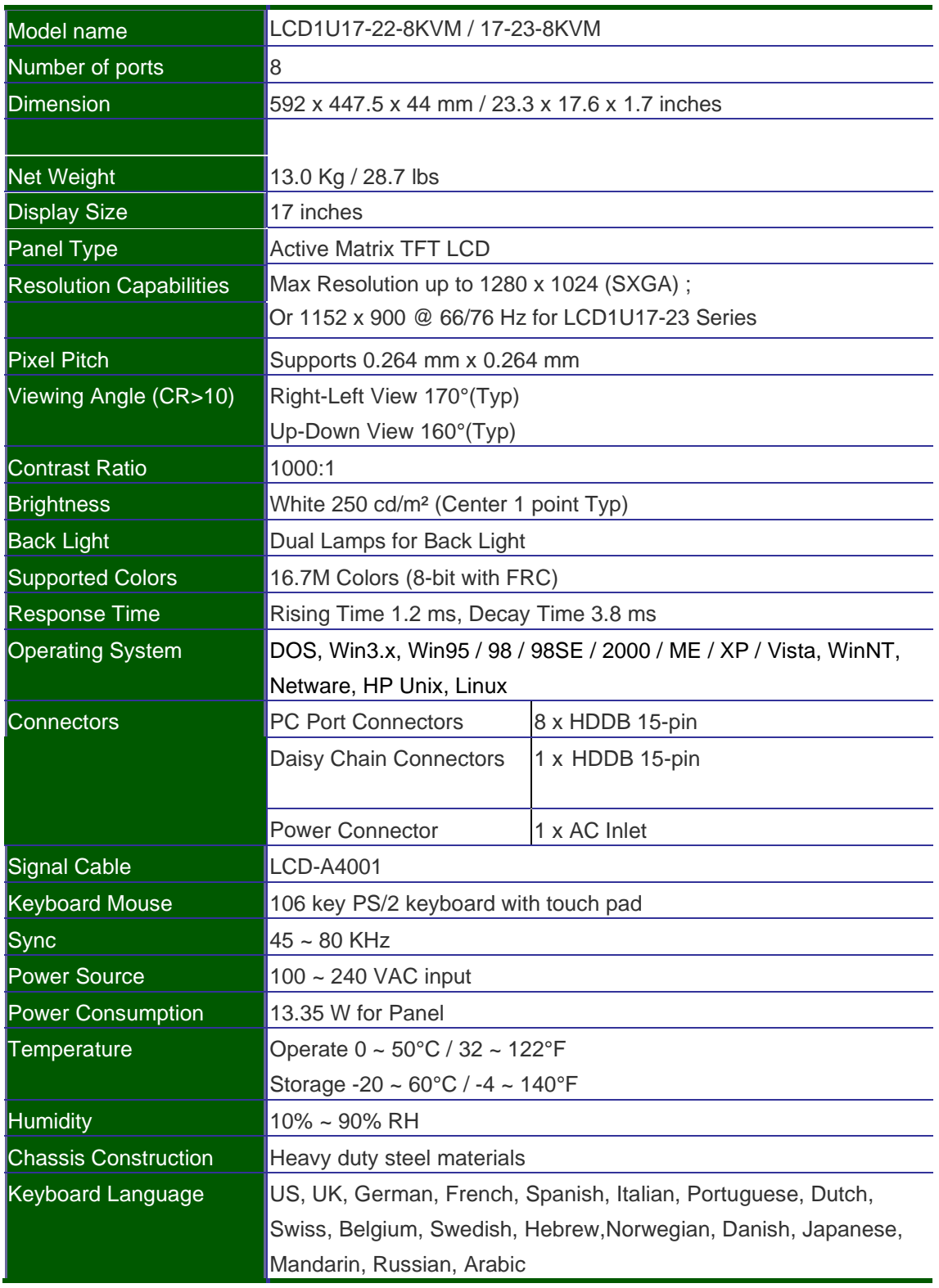

#### **Table 1-5. LCD1U17-22-8KVM / 17-23-8KVM Specification**

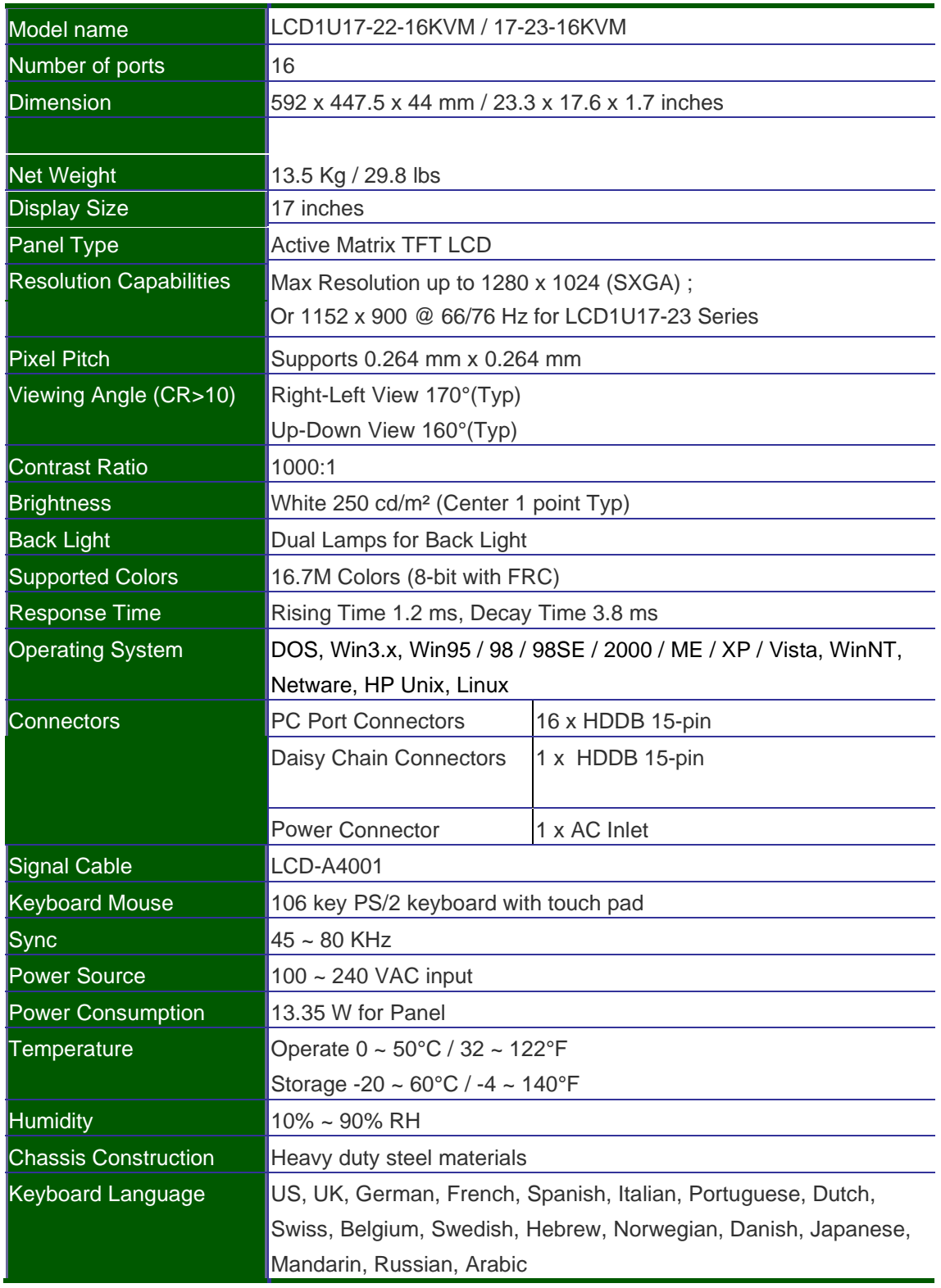

#### **Table 1-6. LCD1U17-22-16KVM / 17-23-16KVM Specification**

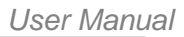

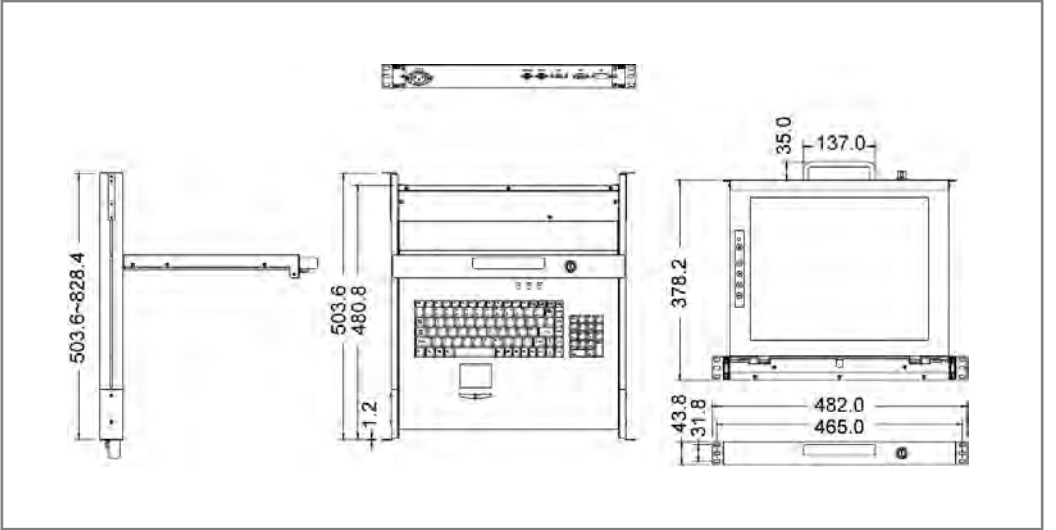

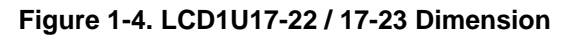

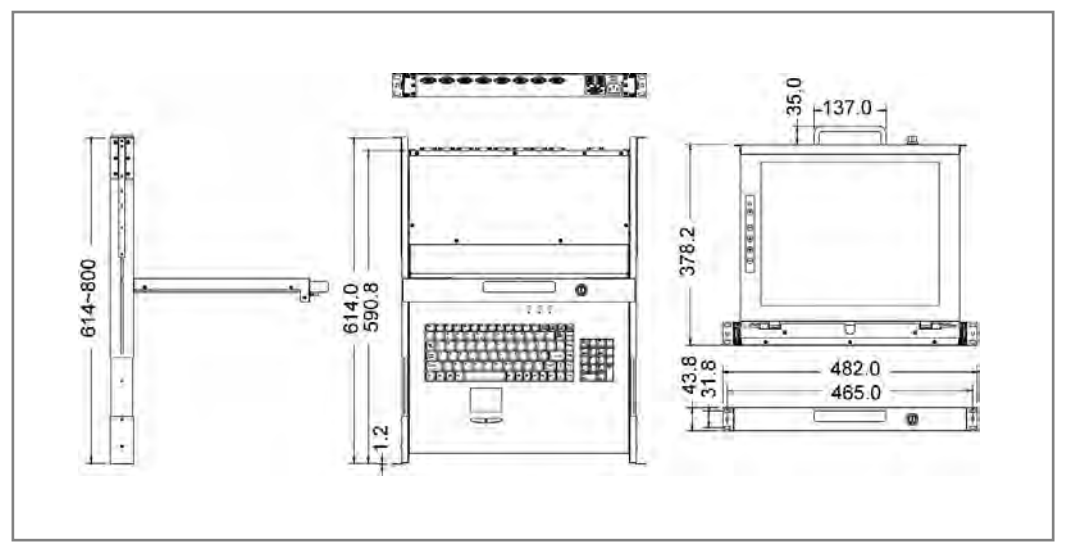

**Figure 1-5. LCD1U17-22-8KVM / 17-23-8KVM Dimension**

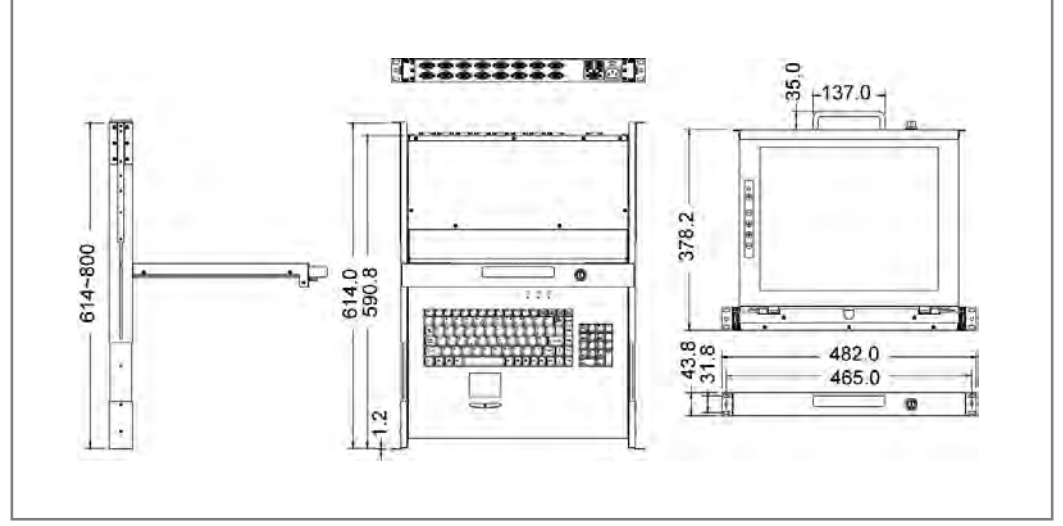

**Figure 1-6. LCD1U17-22-16KVM / 17-23-16KVM Dimension**

## <span id="page-15-0"></span>**1.2.3 LCD1U19-18 / 19-19 / -8KVM / -16KVM Specification**

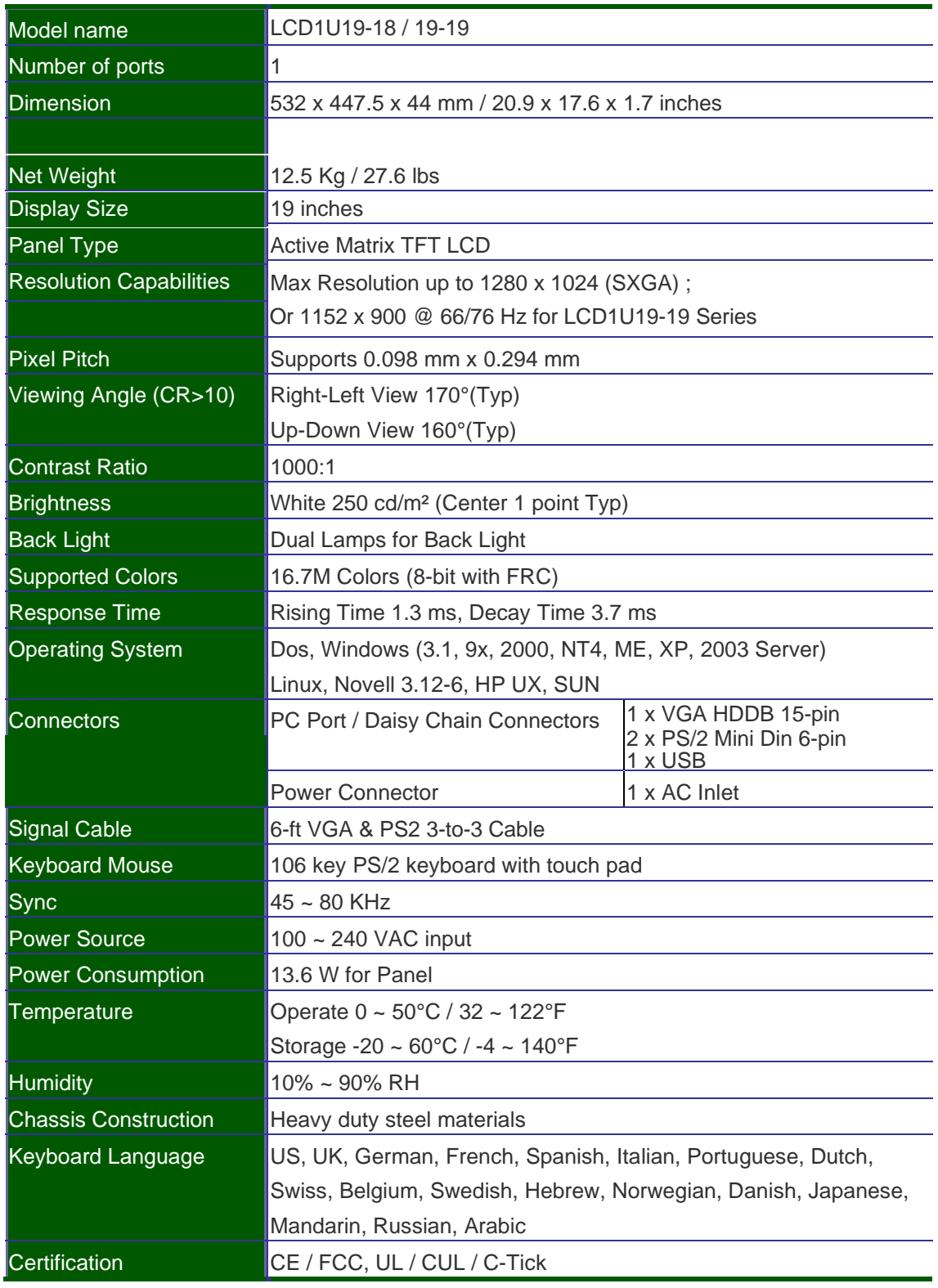

#### **Table 1-7. LCD1U19-18 / 19-19 Specification**

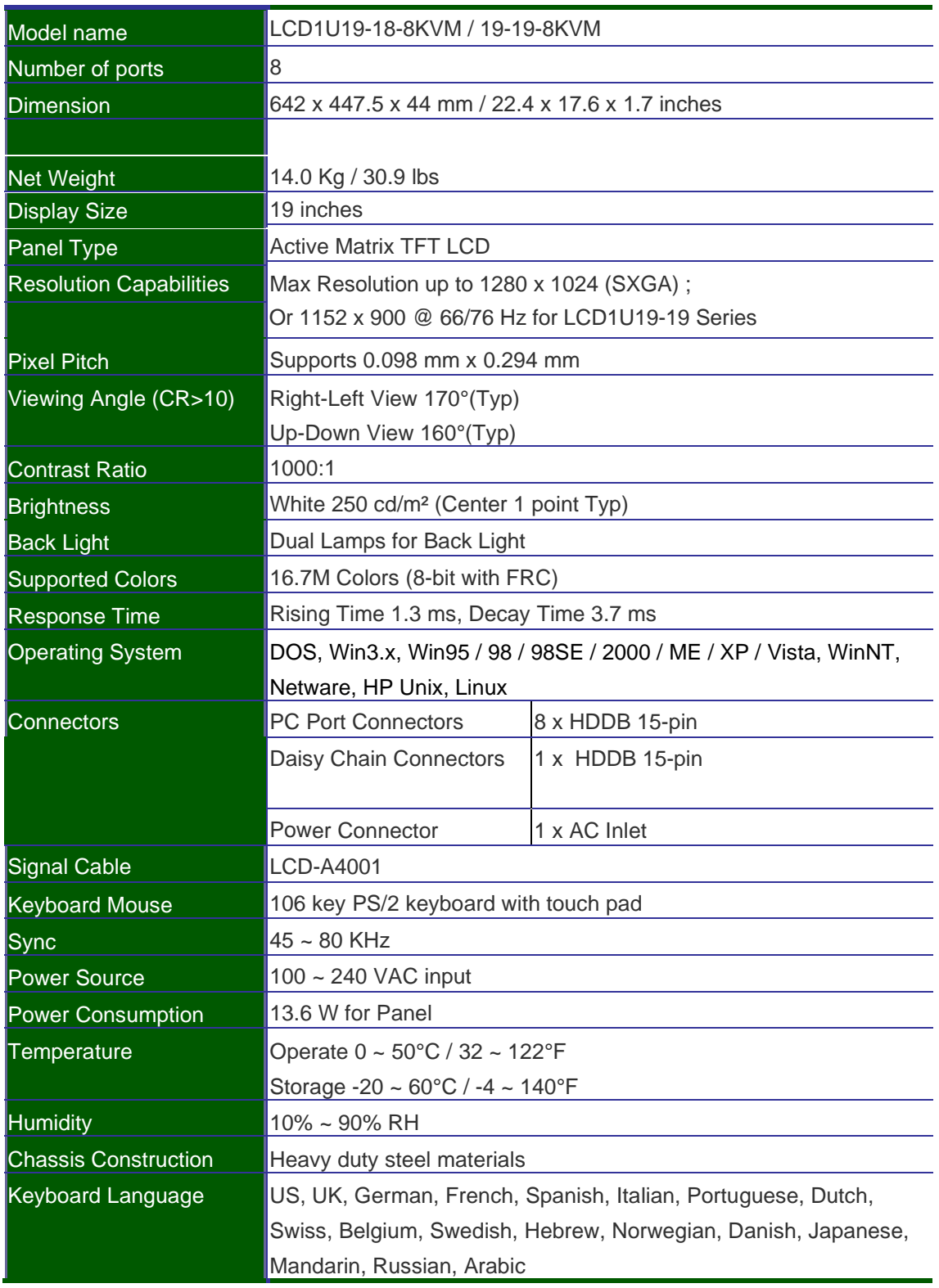

#### **Table 1-8. LCD1U19-18-8KVM / 19-19-8KVM Specification**

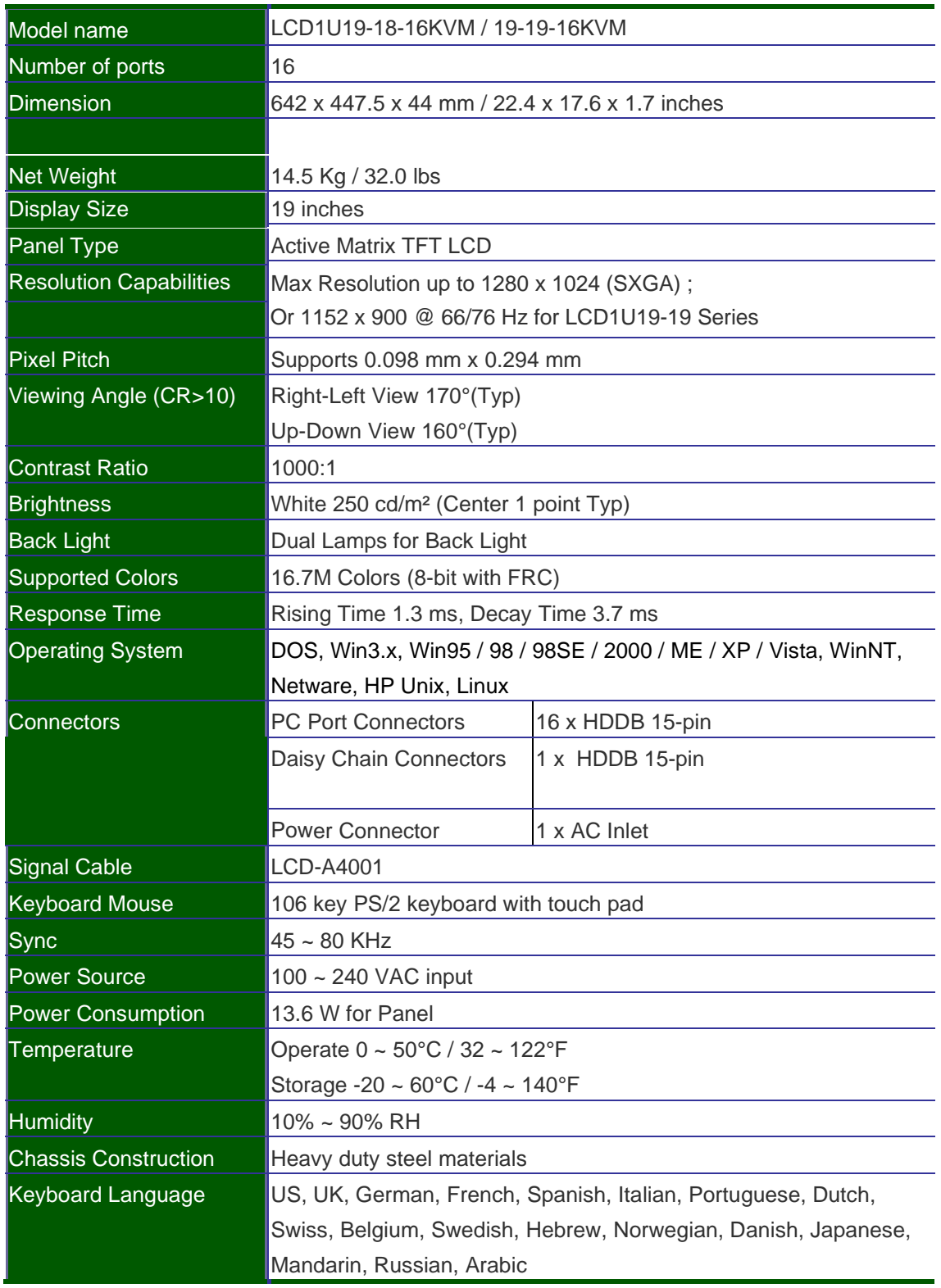

#### **Table 1-9. LCD1U19-18-16KVM / 19-19-16KVM Specification**

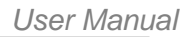

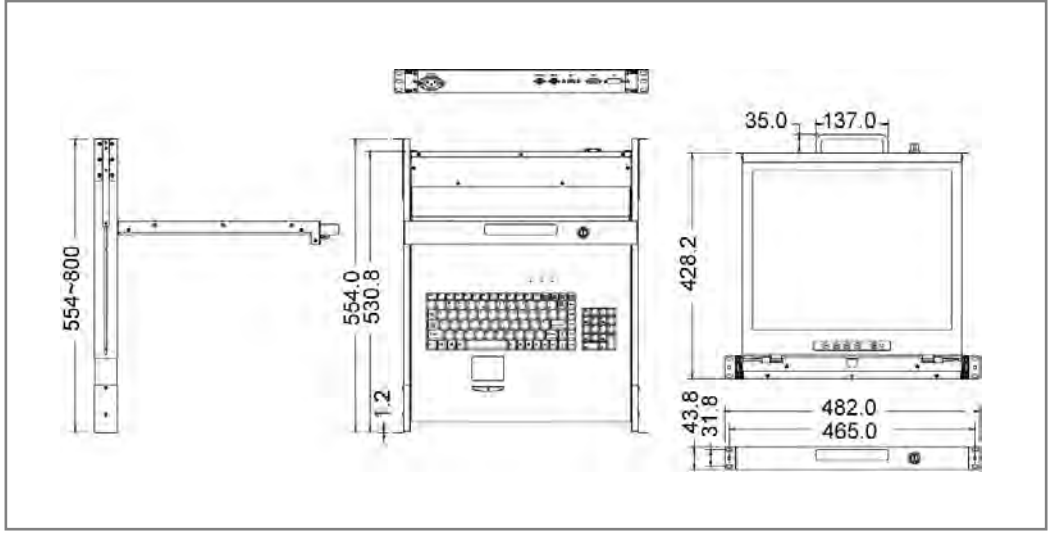

**Figure 1-7. LCD1U19-18 / 19-19 Dimension**

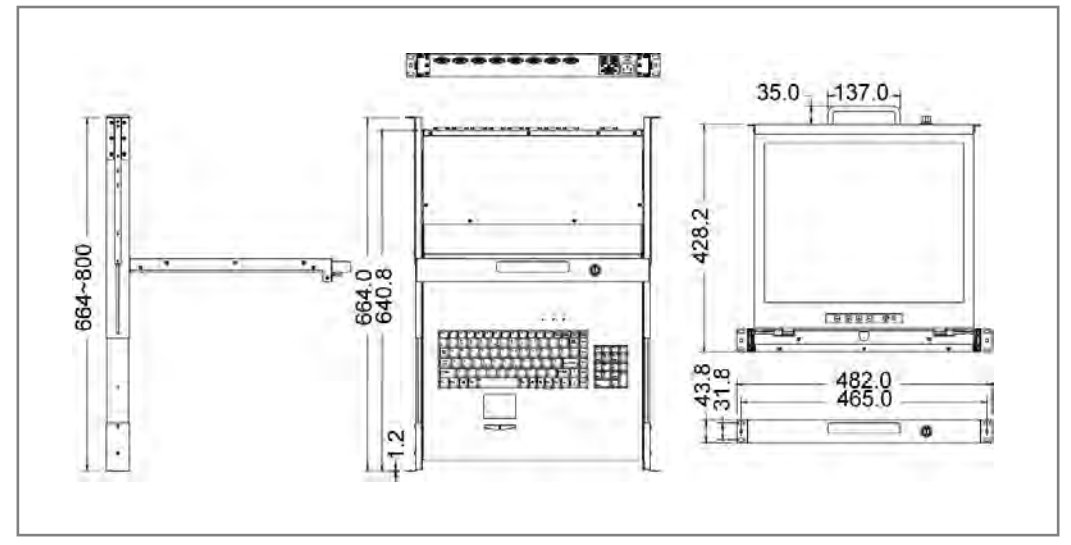

**Figure 1-8. LCD1U19-18-8KVM / 19-19-8KVM Dimension**

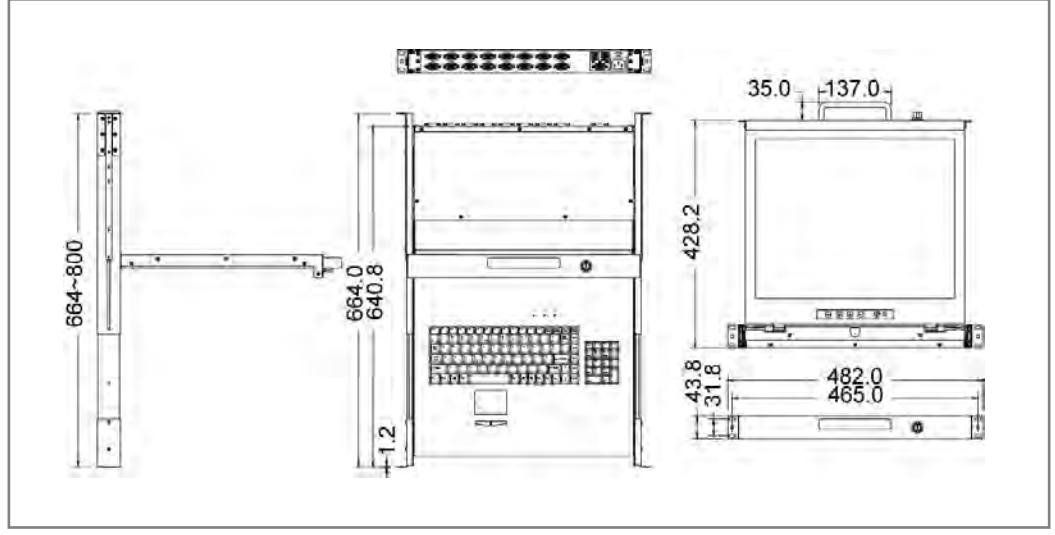

**Figure 1-9. LCD1U19-18-16KVM / 19-19-16KVM Dimension**

## <span id="page-19-0"></span>**1.2.4 LCD1U20-01 / 20-04 / -8KVM / -16KVM Specification**

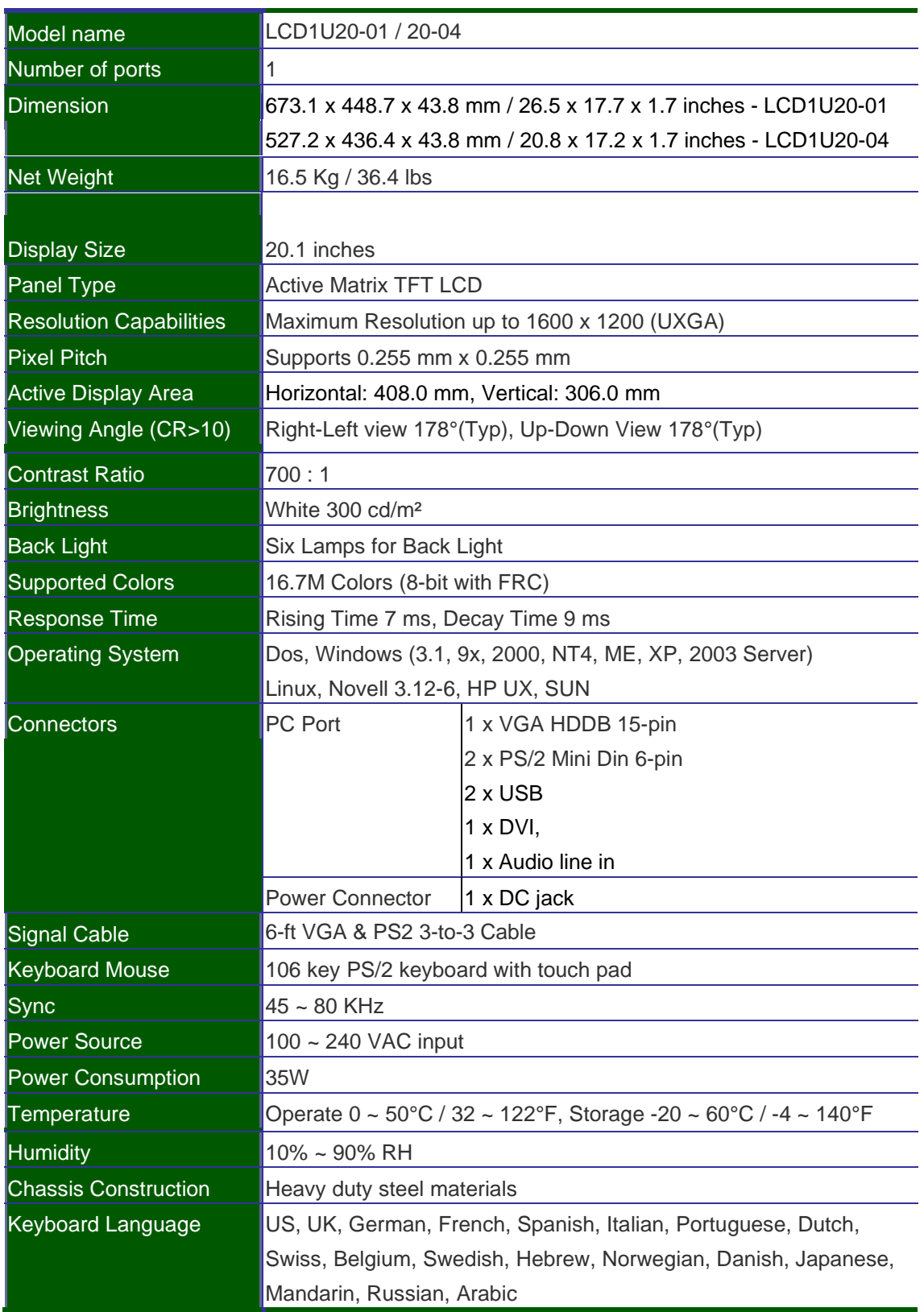

**Table 1-10. LCD1U20-01 / 20-04 Specification**

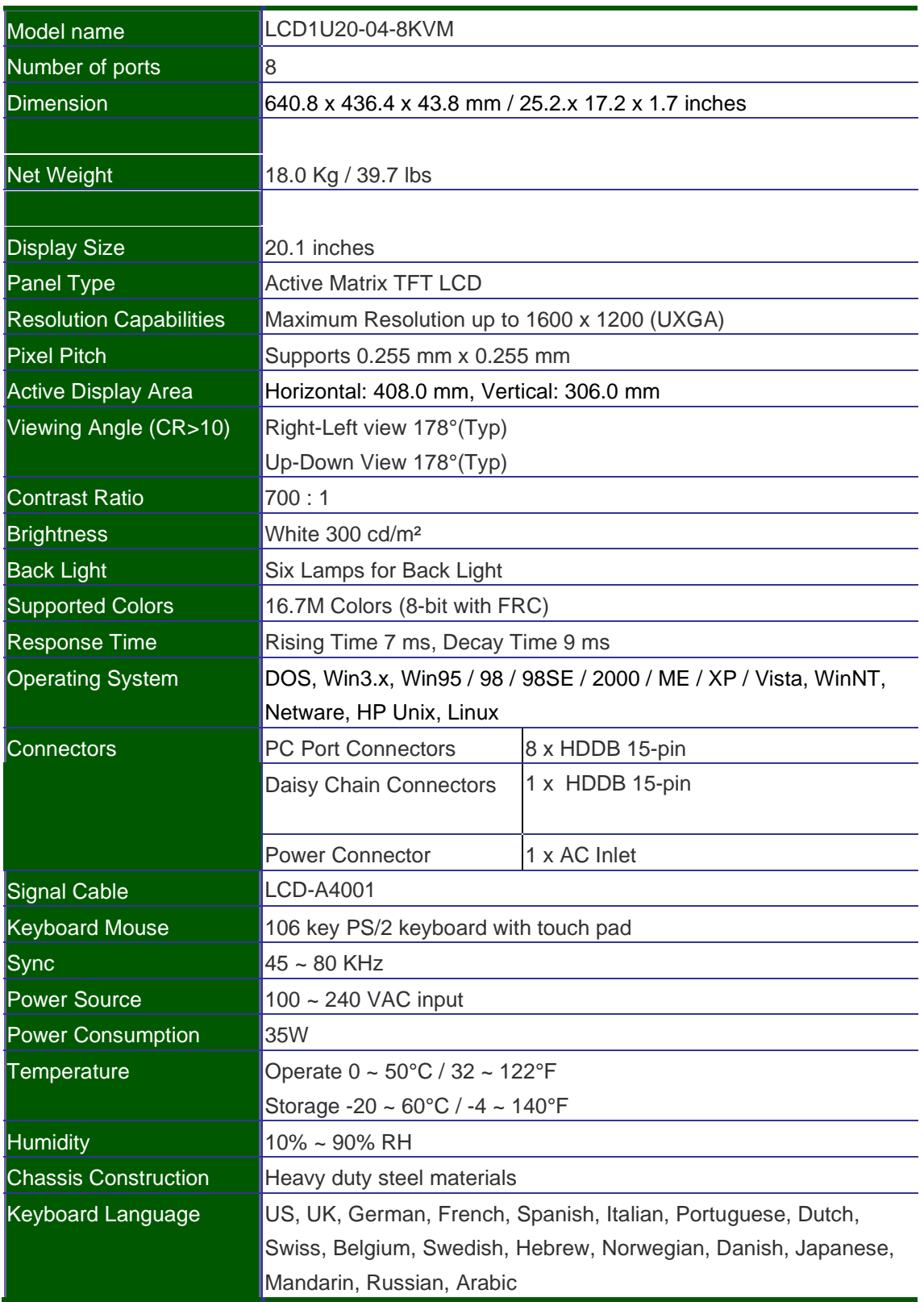

#### **Table 1-11. LCD1U20-04-8KVM Specification**

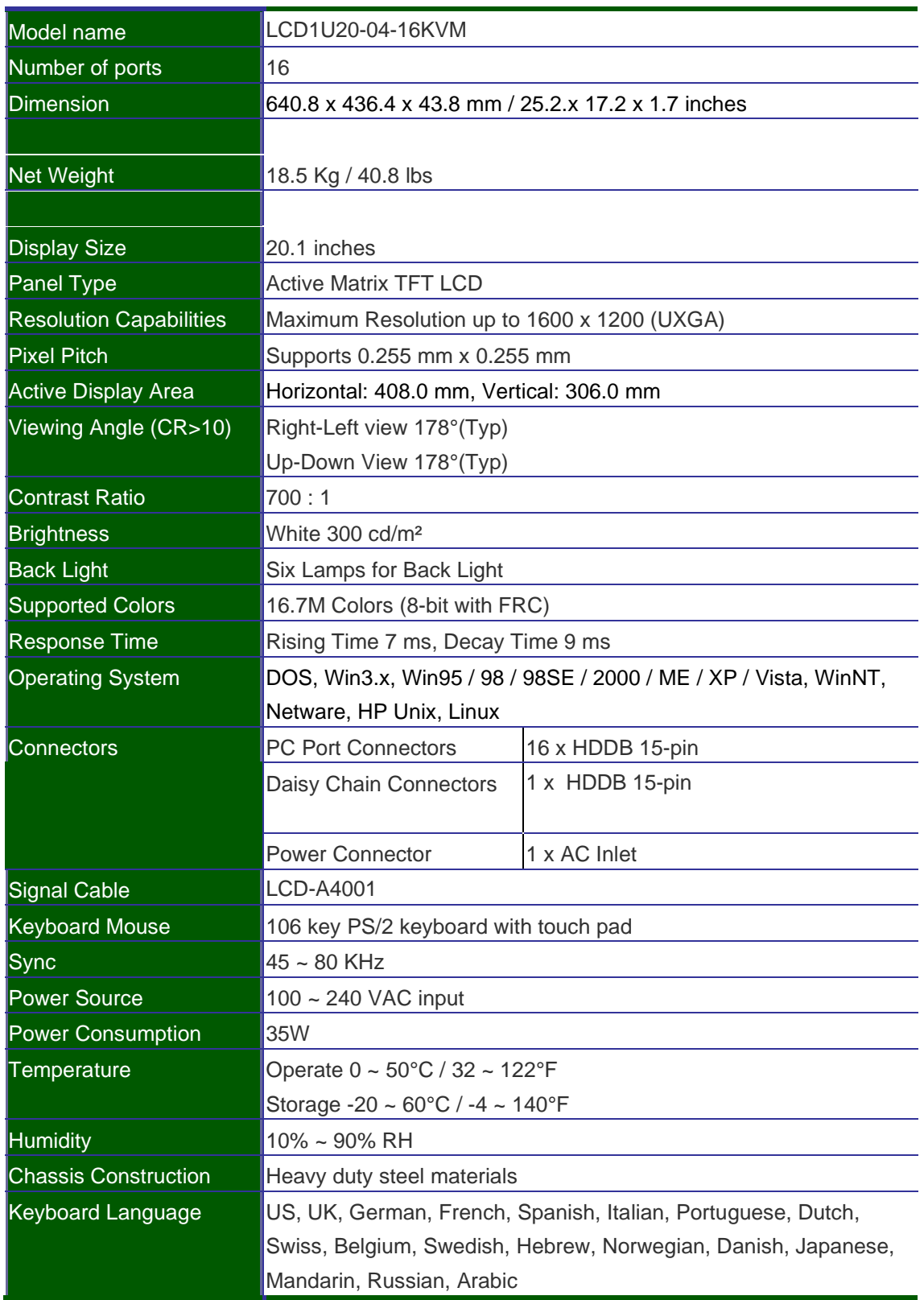

**Table 1-12. LCD1U20-04-16KVM Specification**

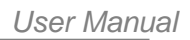

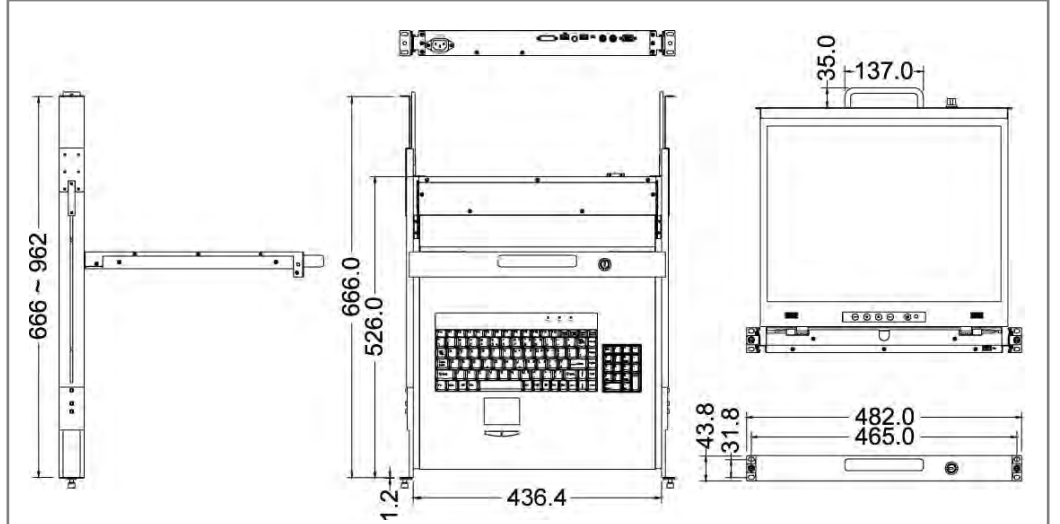

**Figure 1-10. LCD1U20-04 Dimension**

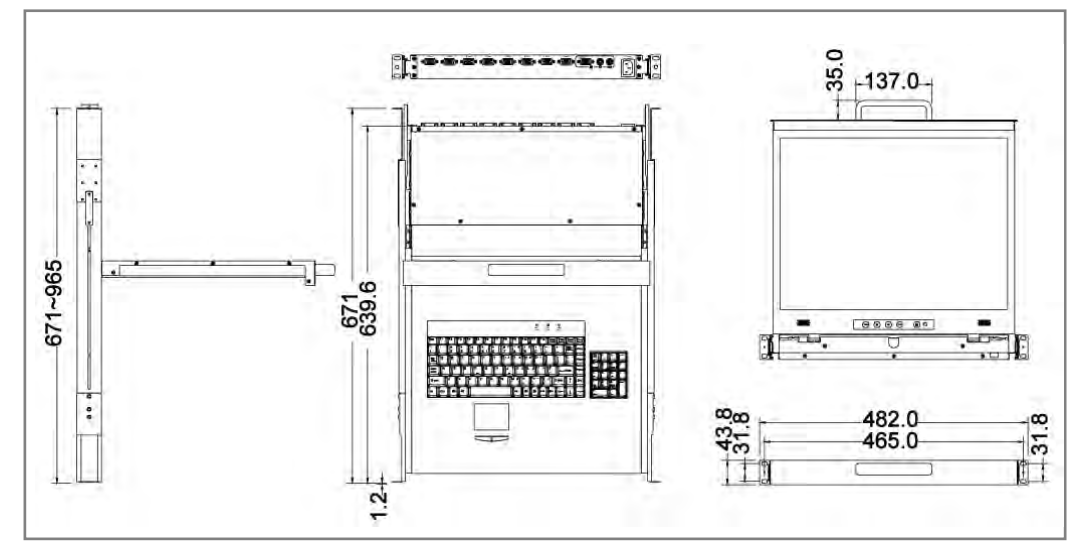

#### **Figure 1-11. LCD1U20-04-8KVM Dimension**

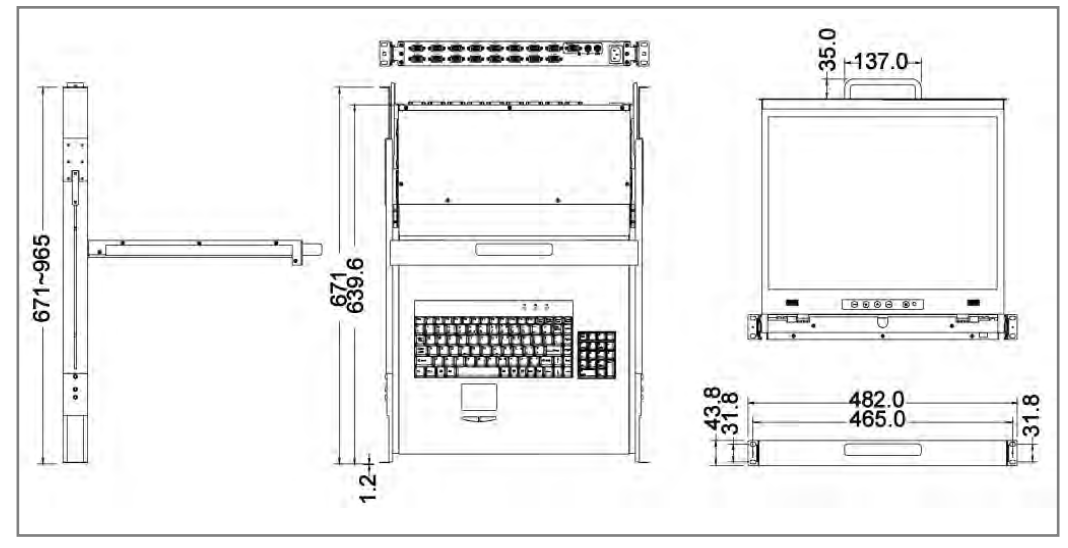

**Figure 1-12. LCD1U20-04-16KVM Dimension**

# <span id="page-23-0"></span>**2**. **Panel Controls and OSD Function**

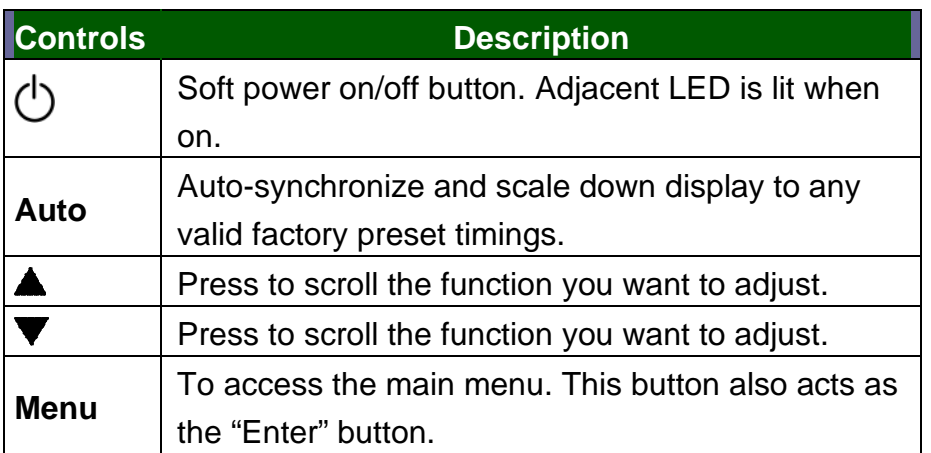

**Table 2-1. Panel Controls**

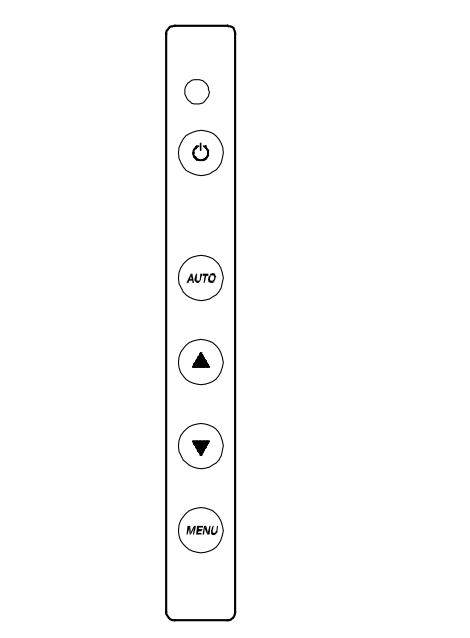

**Figure 2-1. LCD1U15-16 / 17-22 / 17-23 OSD Control Bar**

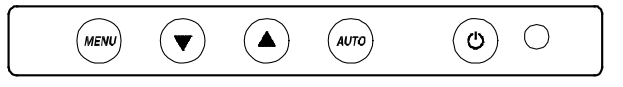

**Figure 2-2. LCD1U19-18 / 19-19 / 20-01 / 20-04 OSD Control Bar**

## <span id="page-23-1"></span>**2.1 Auto Tune**

Press the "auto tune" button. The panel will adjust the display size automatically and also tune the panel to its best condition.

### <span id="page-24-0"></span>**2.2 Input Source**

- 1. Press the "menu" button.
- 2. Use the "Down" and "Up" button to scroll.

Auto tune.

**Input Source Brightness Contrast Color Position** Language Recall Exit

3. Press the"menu"button to enter,and you will see:

VGA / DVI

- 4. Use the "Down" and "Up" button to select the input source of signal.
- 5. Press the "menu" button to enter

## <span id="page-24-1"></span>**2.3 Brightness**

- 1. Press the "menu" button.
- 2. Use the "Down" and "Up" button to scroll.
	- Auto tune.

Input Source

#### **Brightness**

- **Contrast**
- **Color**

**Position** 

- Language
- Recall
- Exit
- 3. Press the"menu"button to enter.
- 4. Use the"Down"and"Up"button to adjust the brightness of the display.
- 5. Press the "menu" button to enter.

## <span id="page-25-0"></span>**2.4 Contrast**

- 1.Press the "menu" button.
- 2. Use the "Down" and "Up" button to scroll.

Auto tune. Input Source **Brightness Contrast Color** Position Language Recall Exit

- 1. Press the "menu" button to enter.
- 2. Use the "Down" and "Up" button to adjust the contrast of the display.
- 3. Press the "menu" button to enter.

### <span id="page-25-1"></span>**2.5 Color**

- 1.Press the "menu" button.
- 2.Use the "Down" and "Up" button to scroll.

Auto tune. Input Source **Brightness Contrast Color** Position Language Recall Exit

3.Press the "menu" button to enter. And you will see:

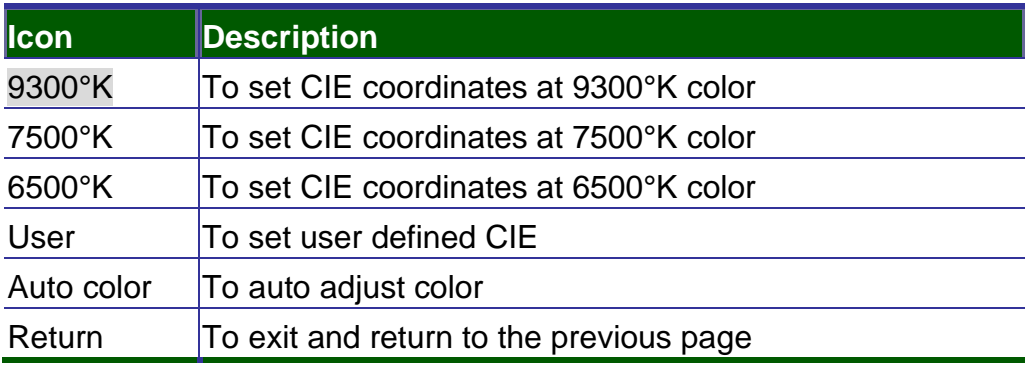

#### **Table 2-2. Icon Description**

4.Use the "Down" and "Up" button to adjust the color of the display.

5.Press "menu" to enter.

### <span id="page-26-0"></span>**2.6 Position**

- 1.Press the "menu" button.
- 2. Use the "Down" and "Up" button to scroll.
	- Auto tune.
	- Input Source
	- **Brightness**
	- **Contrast**
	- **Color**

## **Position**

Language

- Recall
- Exit
- 3.Press the "menu" button to enter. And you will see:

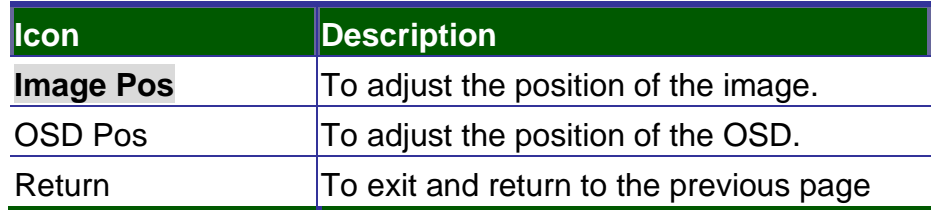

**Table 2-3. Icon Description**

- 4. Use the "Down" and "Up" button to scroll.
- 5.Press the "menu" button to enter.

## <span id="page-27-0"></span>**2.7 Language**

- 1. Press the "menu" button.
- 2. Use the "Down" and "Up" button to scroll.
	- Auto tune.
	- Input Source
	- **Brightness**
	- **Contrast**
	- Color
	- **Position**

#### **Language**

- Recall
- Exit
- 3. Press the "menu" button to enter. And you will see:

## **English**

German

- French
- Italian
- Spanish
- 4. Use the "Down" and "Up" button to scroll.
- 5. Press the "menu" button to enter.

#### <span id="page-28-0"></span>**2.8 Recall**

- 1.Press the "menu" button.
- 2.Use the "Down" and "Up" button to scroll.
	- Auto tune. Input Source **Brightness Contrast** Color Position Language **Recall** Exit
- 3.Press the "menu" button to enter, and you will see:

## **Yes/ No**

4.Select "Yes" button then 'Menu" button to recall the factory setting. Select "No " to return to the previous page.

## <span id="page-28-1"></span>**2.9 Exit**

Press the "exit" button to quit OSD menu.

## <span id="page-28-2"></span>**2.10 Power Indicator**

- GREEN ON
- ◆ RED STANDBY
- ◆ RED SUSPEND
- RED OFF

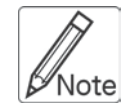

**OSD –** On Screen Display

# <span id="page-29-0"></span>**3**. **Installation**

## <span id="page-29-2"></span><span id="page-29-1"></span>**3.1 Install LCD1U15-16 / 17-22 / 17-23 / 19-18 /19-19 into Cabinet 3.1.1 Notes**

- 1. Please check all peripherals according the list before installation. To make sure that the whole unit was not damaged and lost during shipping process. If you encounter any problem, please contact your dealer.
- 2. Before installation, make sure all peripherals and computer have been turned off.
- 3. The cabinet depth range must be in 504 ~ 1000 mm for LCD1U15-16/17-22/17-23 (554 ~1000 mm for LCD1U19-18/19-19) And the depth range must be 614 ~ 1000 mm for 15" and 17" unit with 8/16-port KVM  $(664 - 1000$  mm for 19" unit with 8/16 KVM ). Contact your dealer for deeper cabinet application.
- 4. Reliable grounding of rack-mounted equipment should be maintained. Particular attention should be given to supply connections other than direct connections to the branch circuit.

## <span id="page-29-3"></span>**3.1.2 Hardware Kits Contents**

1. Rail with front and rear bracket x 2. (Please identify the brackets. Right and left sides are different. For rack depth 504 ~ 828 mm)

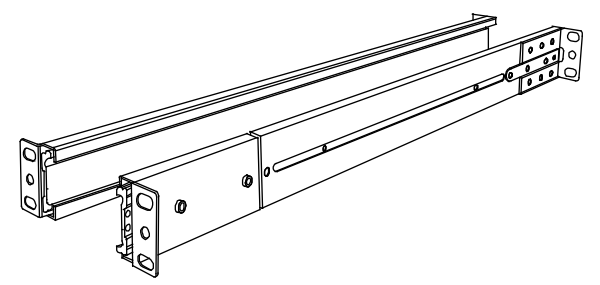

2. Long bracket x 2. (Needed for rack depth 828 ~ 1000mm)

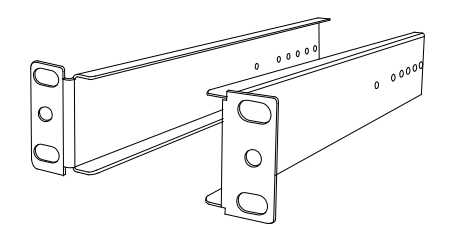

3. Flat screw x 6 (for rail mount to console body)

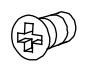

4. Screw x 6

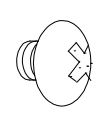

 *User Manual*

5. Key x 2

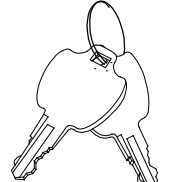

### <span id="page-30-0"></span>**3.1.3 Installation Steps**

1. Loose (Not release) four rear screws then adjust rear bracket to fit your cabinet.

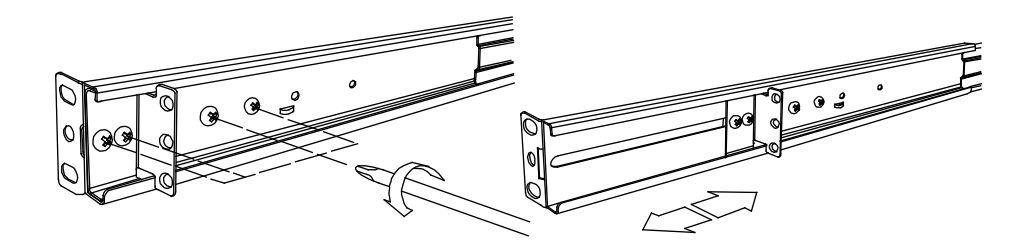

2. Install front and rear bracket on cabinet.

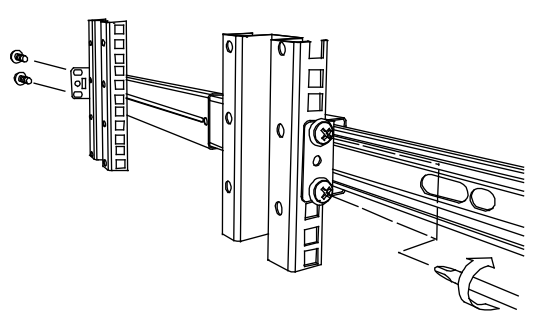

3. Tight-up four rear screws.

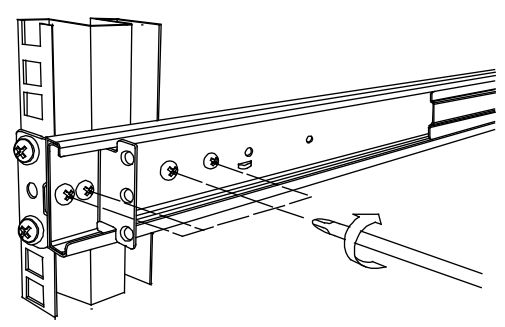

- 4. Repeat step 1~3 for the other side.
- 5. Push console into left and right rails. (Be careful when take out console.)

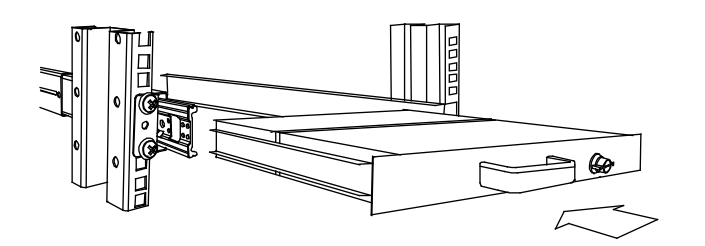

6. Unlock and pull rail–lock switch (left and right at the same time) then push console to the end.

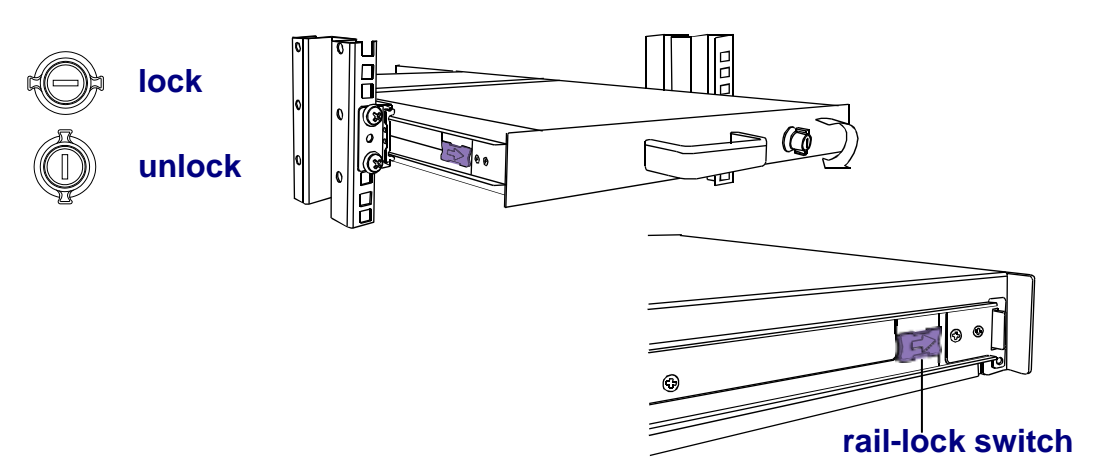

7. Install three screws in rear of the console. (Both sides)

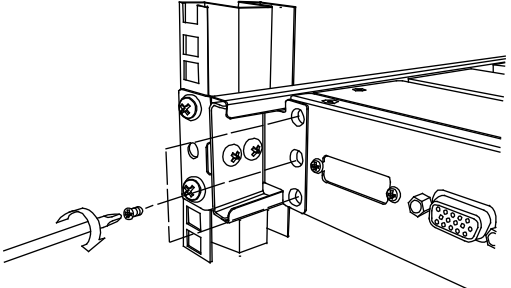

8. Finish installation as below.

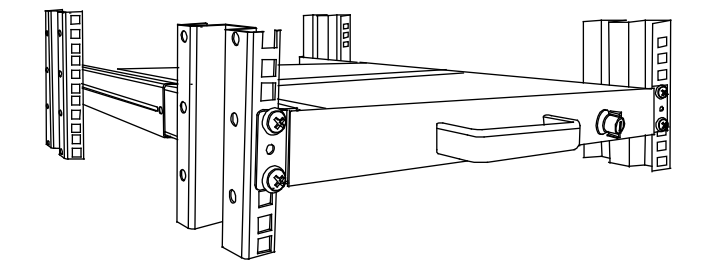

### <span id="page-32-0"></span>**3.1.4 Replace Longer Bracket Steps (For rack depth 828~1000mm)**

1. Release six screws.

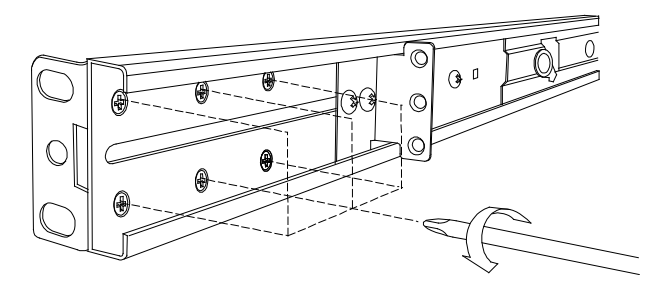

2. Take rear bracket out.

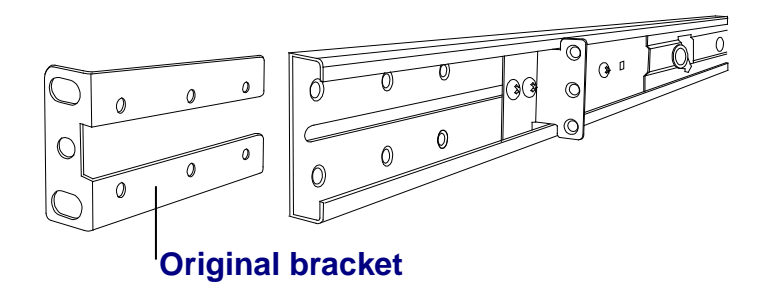

2 Input rear long bracket to rear of the rail then adjust rear bracket to fit your cabinet. Tight-up 2~3 screws upon the length you need. One is forbidden.

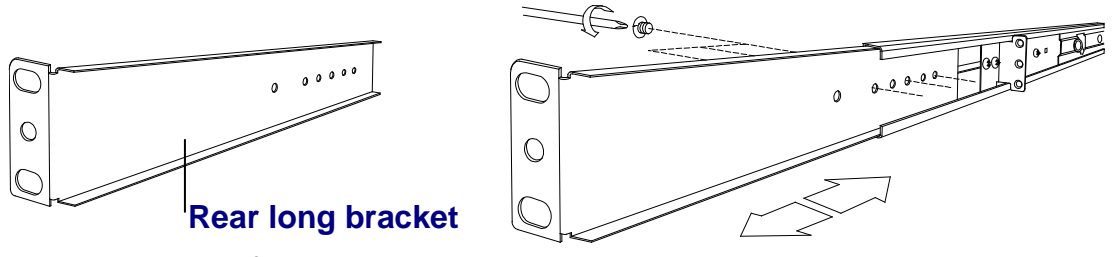

- 4. Repeat step 1~3 for the other side.
- 5. Repeat 3.1.3 step to install console.

#### <span id="page-32-1"></span>**3.1.5 Unload Steps**

- 1. Make sure the console is lock.
- 2. Release three screws in rear of the console. (Both sides)

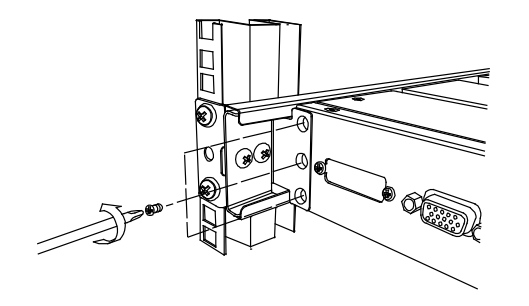

3. Unlock.

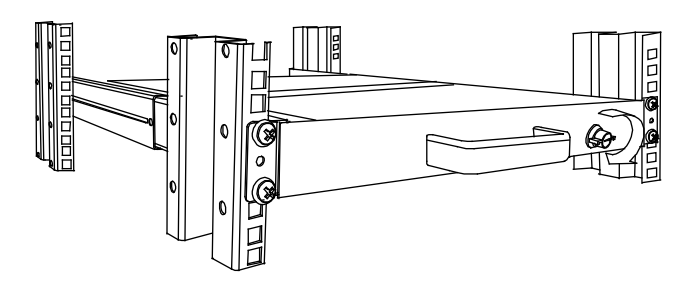

4. Pull console out until console lock.

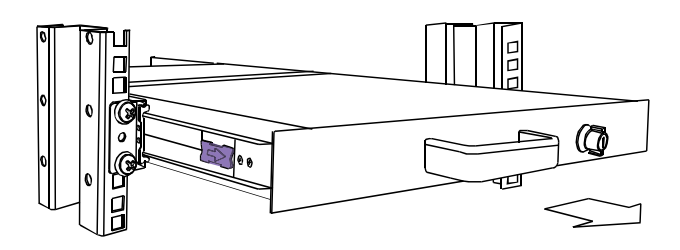

5. Pull rail-release switch and pull console out.(Both sides. Be careful when pull out console.)

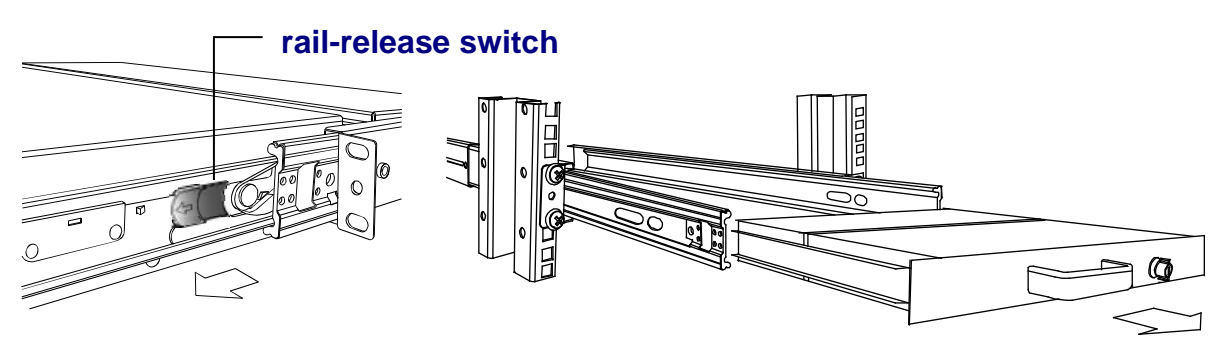

6. Push rail-lock switch on the rail and push rail back.(Both sides)

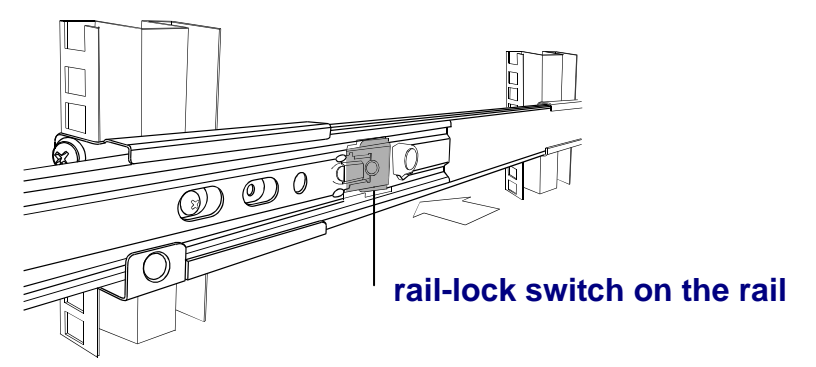

# <span id="page-34-0"></span>**3.2 Install LCD1U20-01 / 20-04 Console into Cabinet**

#### <span id="page-34-1"></span>**3.2.1 Notes**

- 1. Please check all peripherals according the list before installation. To make sure that the whole unit was not damaged and lost during shipping process. If you encounter any problem, please contact your dealer.
- 2. Before installation, make sure all peripherals and computer have been turned off.
- 3. The cabinet depth range must be in 673 ~ 962 mm LCD1U20-04 Series, 762 mm – LCD1U20-01 Series). Contact your dealer for deeper cabinet application.
- 4. Reliable grounding of rack-mounted equipment should be maintained. Particular attention should be given to supply connections other than direct connections to the branch circuit.

### <span id="page-34-2"></span>**3.2.2 Hardware Kits Contents**

1. Rail with front and rear bracket x 2

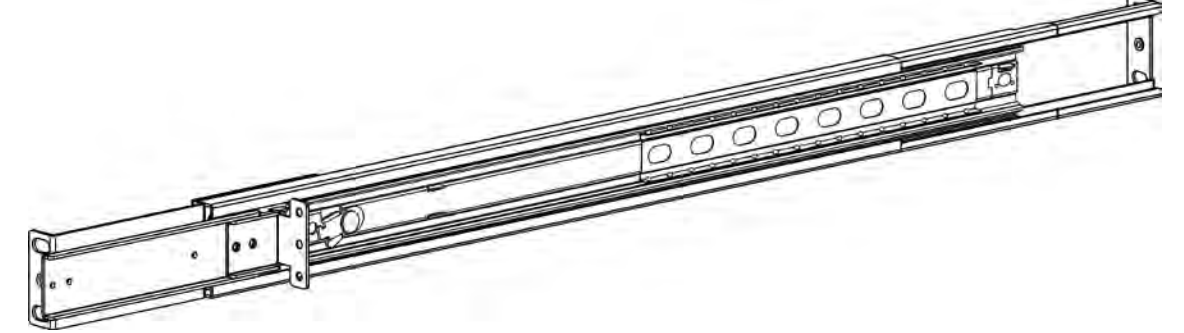

2. Screw (length =  $6$  mm)  $\times 6$ 

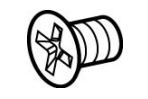

3. Key x 2

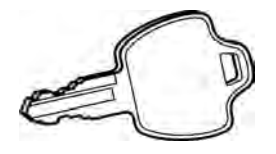

## <span id="page-35-0"></span>**3.2.3 Install Console Steps**

1. Adjust rail until two screws appear. Loose (Not release) two rear screws then adjust rear bracket to fit your cabinet.

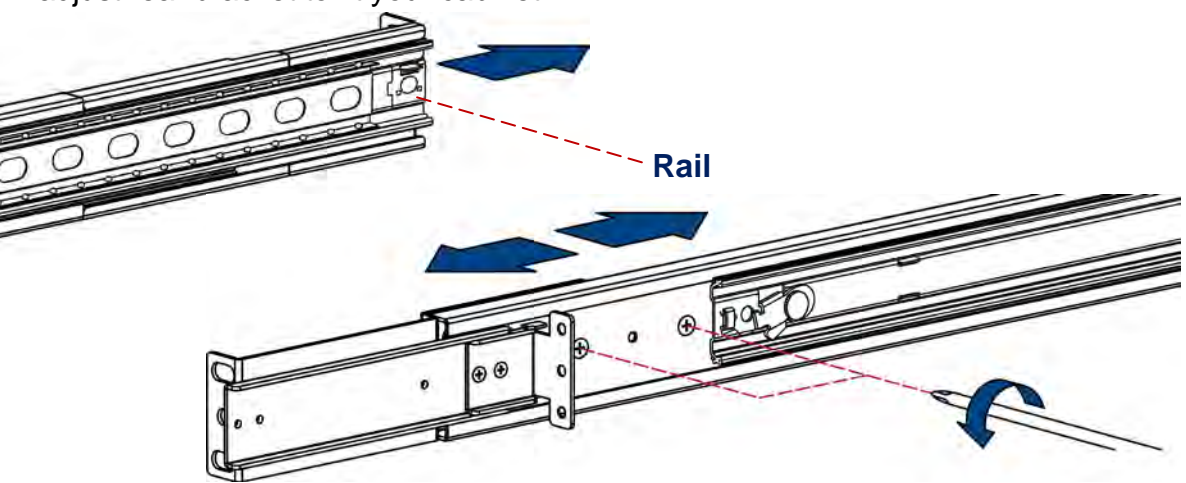

2. Install front and rear bracket on cabinet.

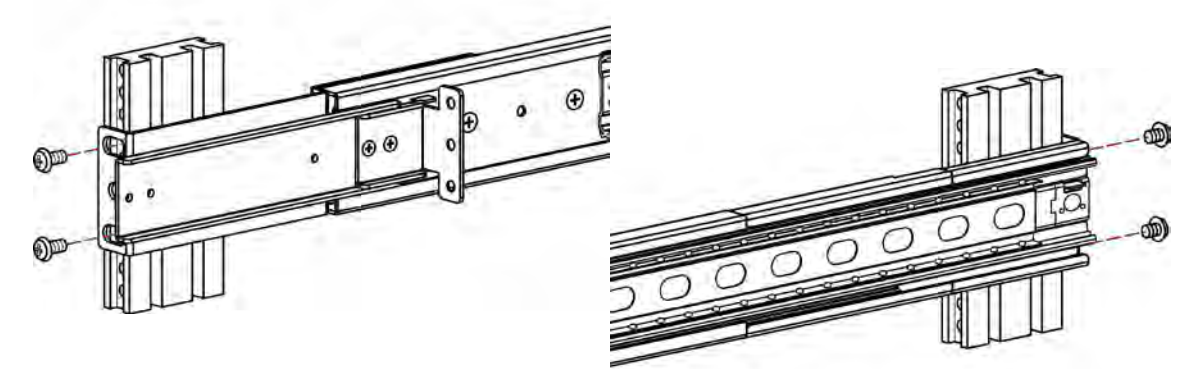

3. Tight-up two rear screws.

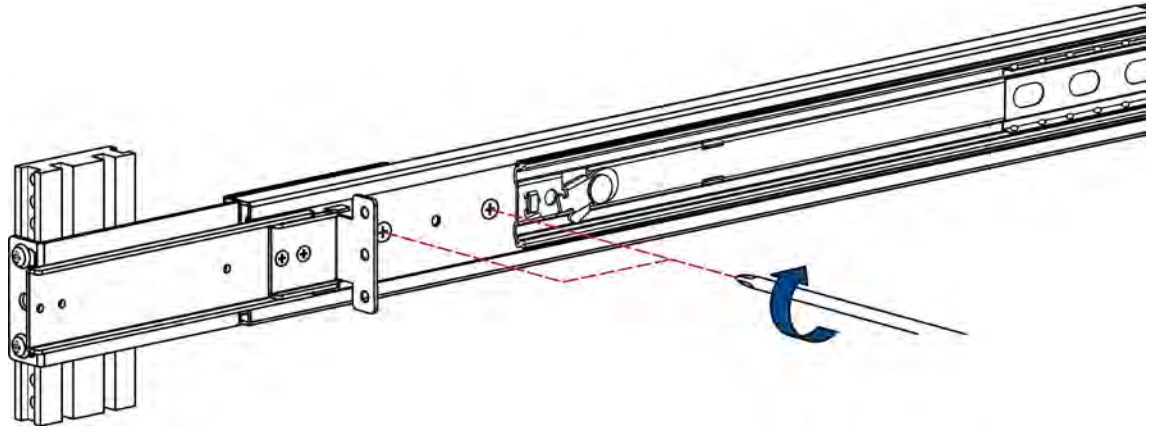

- 4. Repeat step 1~3 for the other side.
- 5. Pull rail until it lock and keep the part A in front of the rail (Both sides).Then push console into left and right rails. (Be careful rear box loose when take out console from carton.)

 *User Manual*

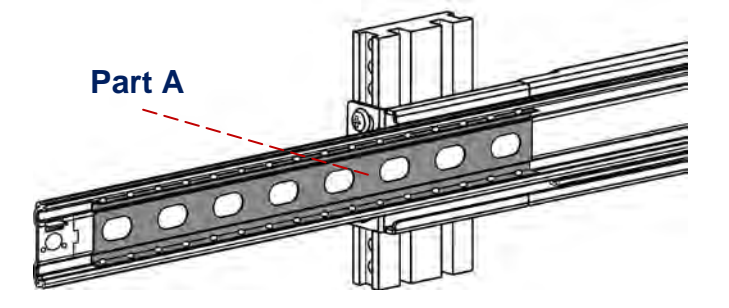

6. Pull rail–release switch (left and right at the same time) then push console to the end.

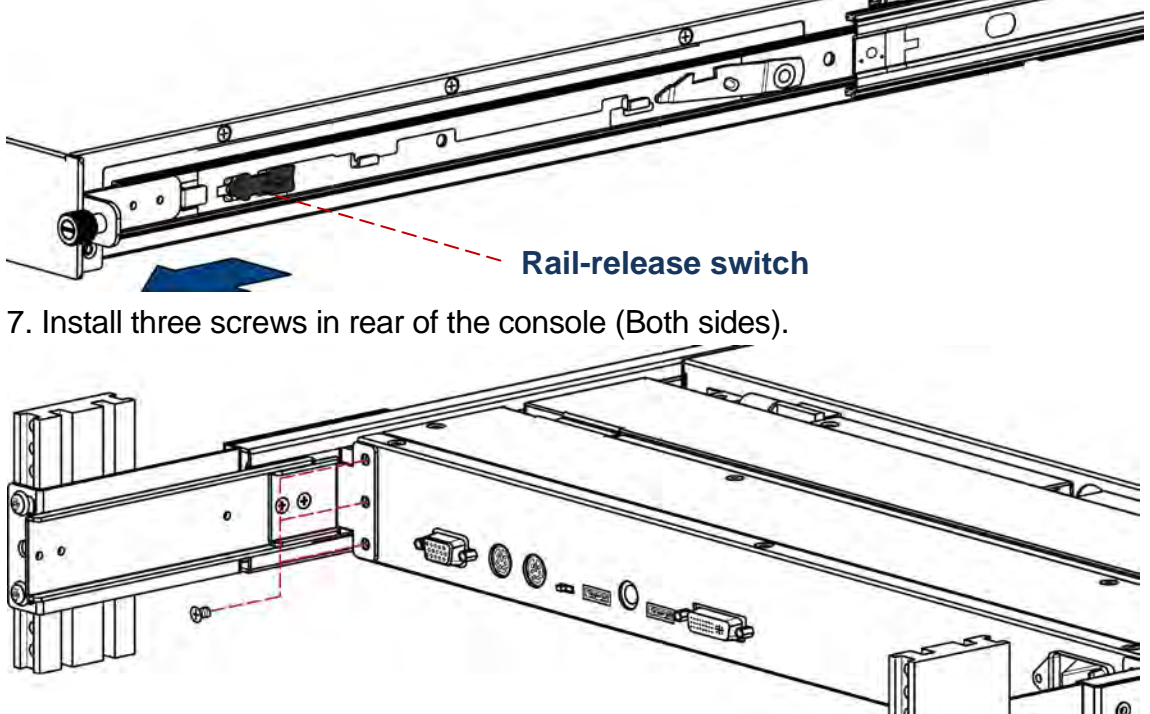

8. Finish installation as below.

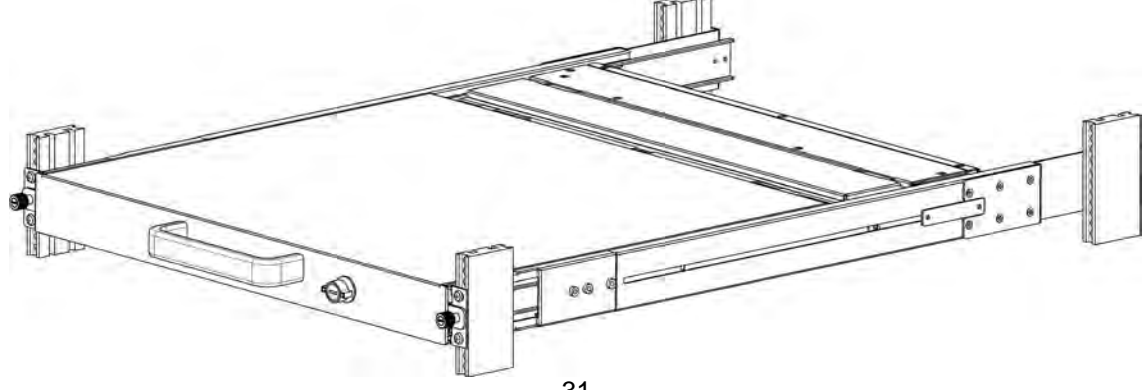

## <span id="page-37-0"></span>**3.3 Installing the Video Card and Video Driver**

Before connecting the LCD console, make sure your computer has a video card already installed for the panel. After you connect the console, install the video software driver. The video driver is supplied by the video card manufacturer and may be found on the CD-ROM that came with your computer. If you need information on installing a video card or video driver, refer to the manual that came with your video card.

### <span id="page-37-1"></span>**3.3.1 Configuring the Display Settings**

After connecting the console and turning on your computer, you may need to configure one or more of the following display settings:

- Display mode (also called desktop area or video resolution)
- Refresh rate (also called vertical scan rate or vertical sync)
- Color depth (also called color palette or number of colors)

Each video card has several controls that let you adjust the display settings. However, the software and driver for each video card is unique. In most cases, you adjust these settings by using a program or utility provided by the manufacturer of the video card. Most video cards use the Windows Display Properties control panel to configure the display. To open the Windows Display Properties, click the right mouse button in a blank area of the Windows desktop and then select **Properties.** The Settings tab usually lets you change the Color Palette and the Desktop Area *(x by y* pixel resolution).

Some video cards integrate additional features into the Windows Display Properties control panel to give you an exceptional setup that is flexible and easy to use. For example, the control panel may include an Advanced Properties button, an Adjustment tab, or a Refresh tab for changing other settings. Other video cards have a separate utility for setting display properties.

Whenever you change the resolution, color, or refresh rate, the image size, position, or shape may change. This behavior is normal. You can readjust the image using the panel on-screen controls. For more information on the panel on-screen controls, refer to Chapter 2. For more information on configuring the display settings, refer to the manual that came with your video card.

 *User Manual*

## <span id="page-38-0"></span>**3.3.2 Connecting the Console**

#### **15 / 17 / 19 - inch LCD console:**

To connect an LCD console to a computer, perform the following steps

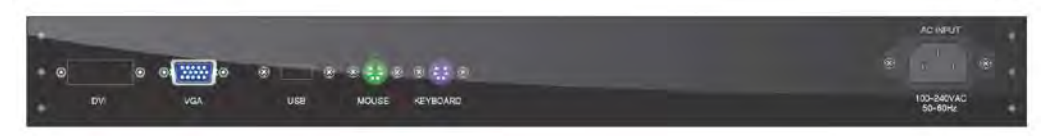

**Figure 3-1. The Rear View of Single Port LCD Console (DVI input is free-upgrade in 17/19 single-port console. Optional for LCD1U15-16 and others bundled with KVM options)**

- 1. Turn off your computer. You should always turn off your computer before connecting or disconnecting a device.
- 2. Connect the video (VGA) connector of the KVM cable to the video card connector on the rear panel of your computer.
- 3. Identify and connect the PS/2 mouse and PS/2 keyboard connector to the correct PS/2 ports on the rear panel of your computer.
- 4. Connect the AC power cord to the power inlet on the console and then to a power outlet.

#### **20.1" LCD console:**

To connect an LCD console to a computer, perform the following steps

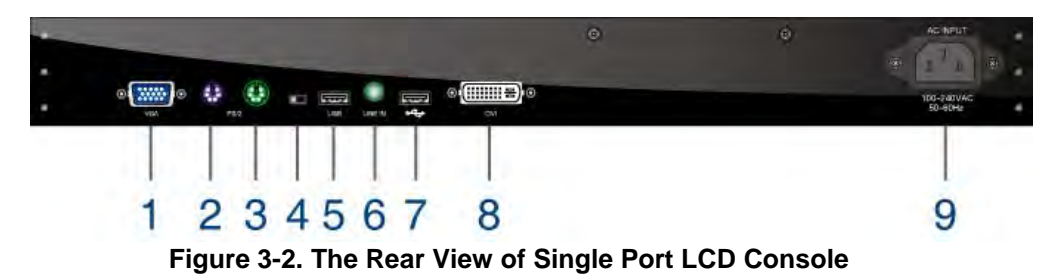

- 1. VGA port
- 2. PS/2 keyboard
- 3. PS/2 mouse
- 4. PS/2-USB select
- 5. USB 2.0 port
- 6. Audio line in
- 7. USB 2.0 port (for front data entry. Workable with power build-in device only )
- 8. DVI port
- 9. AC Inlet
- 1. Turn off your computer. You should always turn off your computer before connecting or disconnecting a device.
- 2. Connect the video (VGA) connector of the KVM cable to the video card connector on the rear panel of your computer.
- 3. Identify and connect the PS/2 mouse and PS/2 keyboard connector to the correct PS/2 ports on the rear panel of your computer. Or you can use USB interface to connect your computer. (Use PS/2-USB switch to select your interface. The switch has to be on PS/2 side when you use PS/2 interface connector.)

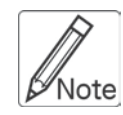

Please don't plug PS/2 and USB cables at the same time

4. Connect the AC power cord to the power inlet on the console and then to a power outlet.

## <span id="page-39-0"></span>**3.4 Turning on the Console**

Make sure all cables and the power cord are connected properly. Be sure to tighten all connector screws. Grab the front handle. Pull the console all the way out then lift the panel up. This will disengage the momentary on/off switch and the unit should power on. The LED on the left or underneath of the panel will be green light.

## <span id="page-39-1"></span>**3.5 Testing the Console**

To test that the console is working properly, perform the following steps:

- 1. Power up the console, and then turn on your computer.
- 2. Make sure the video image is centered within the screen area. Use the OSD controls to adjust the image (see note below) or press the Auto button on the left or underneath of the panel.

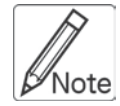

If the unit does not power on when the panel is pulled up, try to push the power on/off button underneath or on the left of the LCD panel to power up the unit.

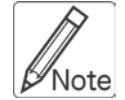

You can adjust the horizontal and vertical position, contrast, and brightness to better suit your video card and your personal preference. Refer to Chapter 2 for more information on using the on-screen menu to adjust the video display

Before you begin, make sure that powers to all the devices you will be connecting up have been turned off. To prevent damage to your installation due to ground potential difference, make sure that all the devices on the installation are properly grounded. Consult your direct vendor for any technical issues if necessary.

## <span id="page-41-0"></span>**4**. **KVM SWITCH**

#### <span id="page-41-1"></span>**4.1 Introduction**

This PS2 KVM (Keyboard, Video and Mouse) Switch allows multiple computers (PCs or servers) controlled by one set of keyboard, monitor and mouse. It ensures easy switch by front panel button, Hot-keys or the friendly On Screen Display (OSD) menu with connection up to 128 computers (by chaining 16-port PS2 KVMs). Not only naming for each computer can be done for easy identification, it also protects access by passwords. Additionally with the Auto Scan function it helps you managing all connecting systems at ease.

### <span id="page-41-2"></span>**4.2 Feature**

- Software free, easy installation, fully plug-and-play design.
- **Compatible with typical PS/2 computers, monitors and keyboards.** Supports IntelliMouse, IntelliMouse Explorer, and Logitech Net Mouse… etc.
- Compatible using DOS, Win3.x, Win95 / 98 / 98SE / 2000 / ME / XP / Vista, WinNT, Netware, HP Unix, Linux…etc.
- **Supports Hot plug-and-play (if computer and operation system also** supports this feature)
- Supports high resolution video at 1024 x 768 LCD1U15-16 Series(1280 x 1024 – LCD1U17 / 19 Series, 1600 x 1200 – LCD1U20 Series.)with DDC2 monitor compatibility.
- Auto Scan function scans for all connecting computer at intervals between 5~255 seconds.
- Use power adaptor to provide electricity.
- Front panel channel selection button and indication lights.
- By daisy-chaining it can connect up to 64 computers (for all 8-port PS2 KVM connection) or 128 computers (for all 16-port PS2 KVM connection)
- Separate naming for each computer for easy identification.
- **Provide password protection and operation level restriction.**
- 19" rack mount kit for easy rack installation
- **Exclusive port for daisy-chain connection**
- **Firmware upgrade facility through RS-232 interface**
- Dual power input- When primary power connection fails, secondary power automatically initiates to prevent unwanted device shutdown.

# <span id="page-42-0"></span>**4.3 Technical Specifications**

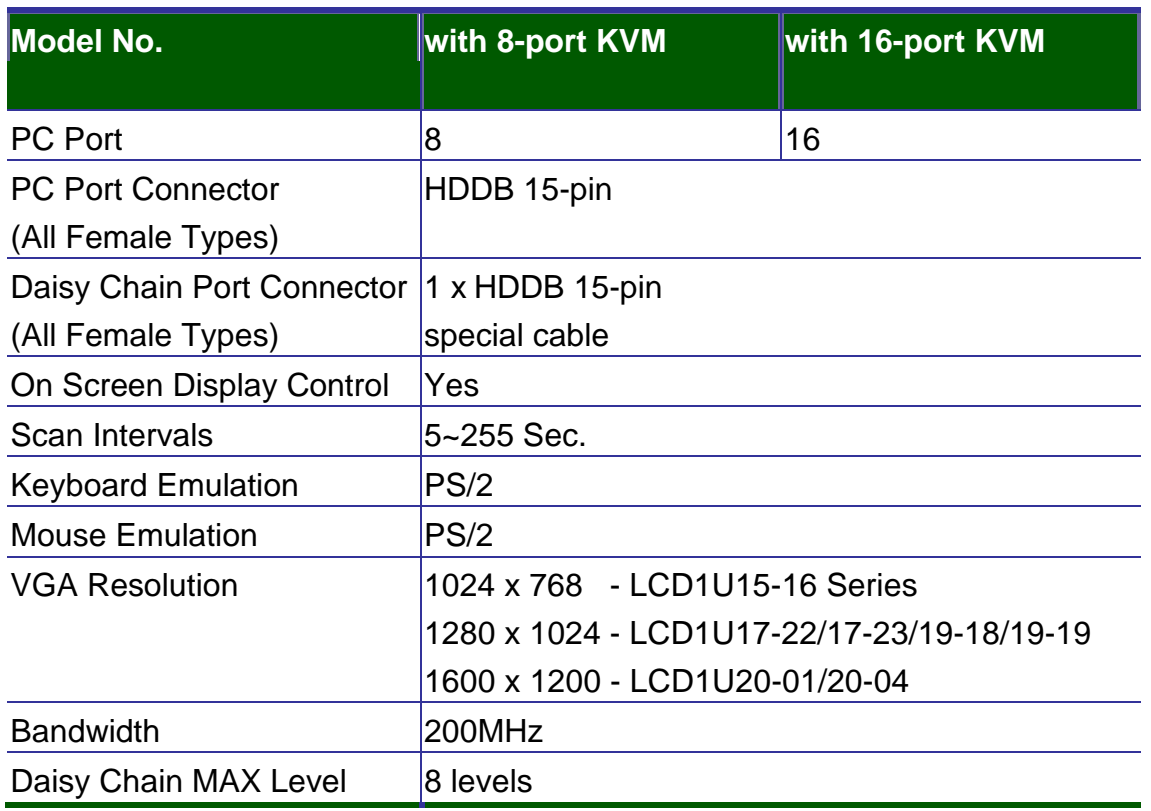

**Table 4-1. Technical Specification**

## <span id="page-43-0"></span>**4.4 System Requirements**

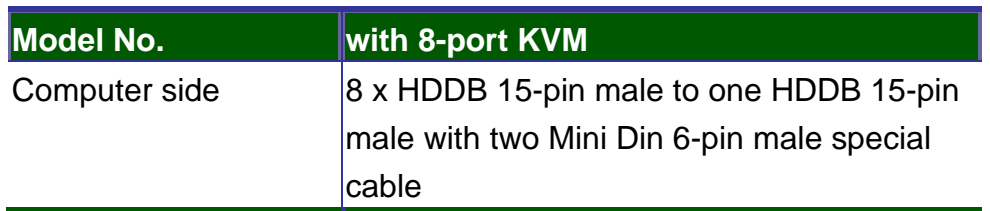

#### **Table 4-2. System Requirements**

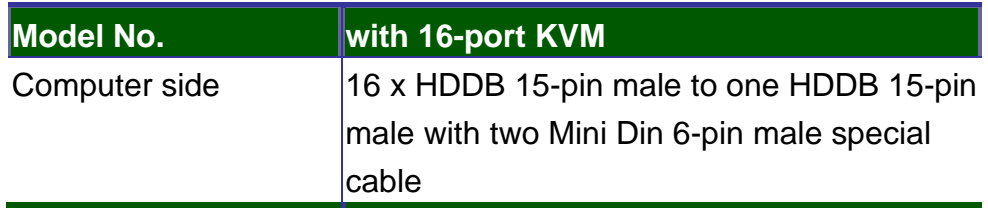

**Table 4-3. System Requirements**

## <span id="page-43-1"></span>**4.5 Cable Diagrams**

#### **PC Port Special Cable:**

HDDB 15-pin male to one HDDB 15-pin male (VGA) with two Mini Din 6-pin male (PS/2) special cable

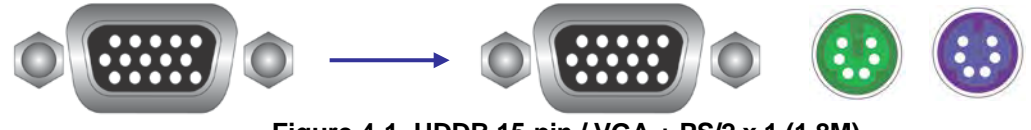

**Figure 4-1. HDDB 15-pin / VGA + PS/2 x 1 (1.8M)**

#### **Daisy Chain Cable (HDDB 15-pin Cable):**

One HDDB 15-pin male to one HDDB 15-pin male

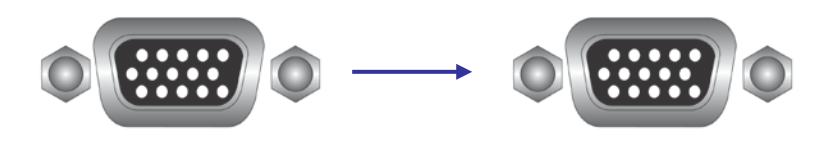

**Figure 4-2. Daisy Chain Cable**

### <span id="page-44-0"></span>**4.6 Product Details**

#### **Rear panel of model with 8-port KVM:**

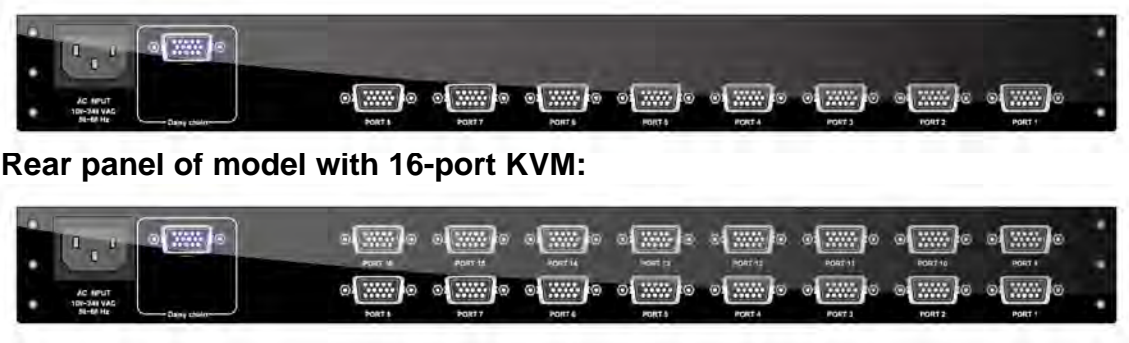

**Figure 4-3. Rear Panel**

### <span id="page-44-1"></span>**4.7 Hardware Installation**

Before installation, please make sure all of peripherals and computers have been turned off. This example of installation is based on 8 port console and you also can think that 16 port console have the same installation procedures

#### **Step 1**

Each PC port connector is HDDB 15-pin type. Locate your input cable. It will have a HDDB 15-pin male connector at one end. Plug it into any label computer port on the rear of console unit. The other end of input cable will have three connector; a HDDB 15-pin male type for PC video, a Mini Din 6-pin male type for keyboard and Mini Din 6-pin male type for mouse. To plug these three connectors into the respective ports of computer. Repeat the same procedure to all of PCs.

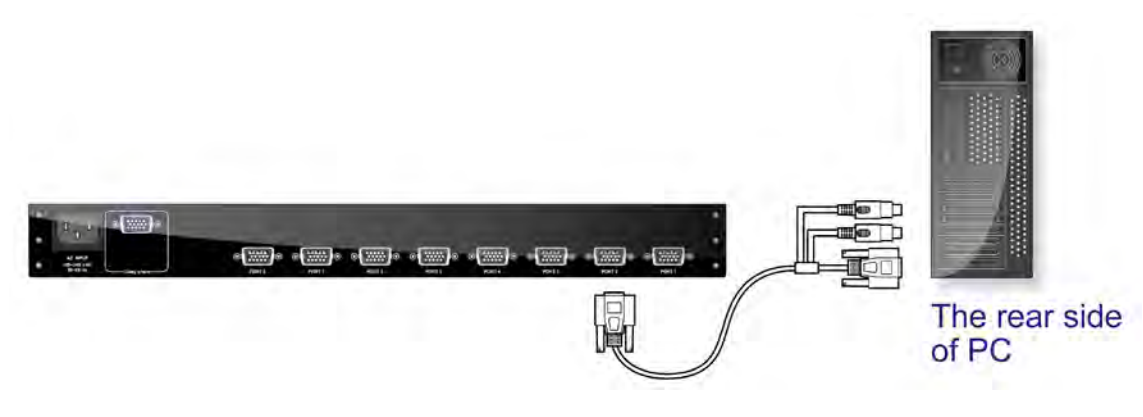

**Figure 4-4. Hardware Installation**

### **Step 2**

Double-check all of the connections. You can check the color of keyboard and mouse connector to make sure the keyboard and mouse cables connect to the correct ports.

## **Step 3**

Attach the power cord to the console unit and plug the other end into an electrical receptacle. Switch on your monitor. You can see the power LED on, and you can hear a beep.

### **Step 4 Daisy Chain**

If daisy chaining is needed please use the daisy chain cable included with package.

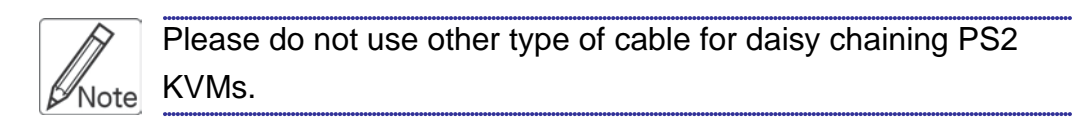

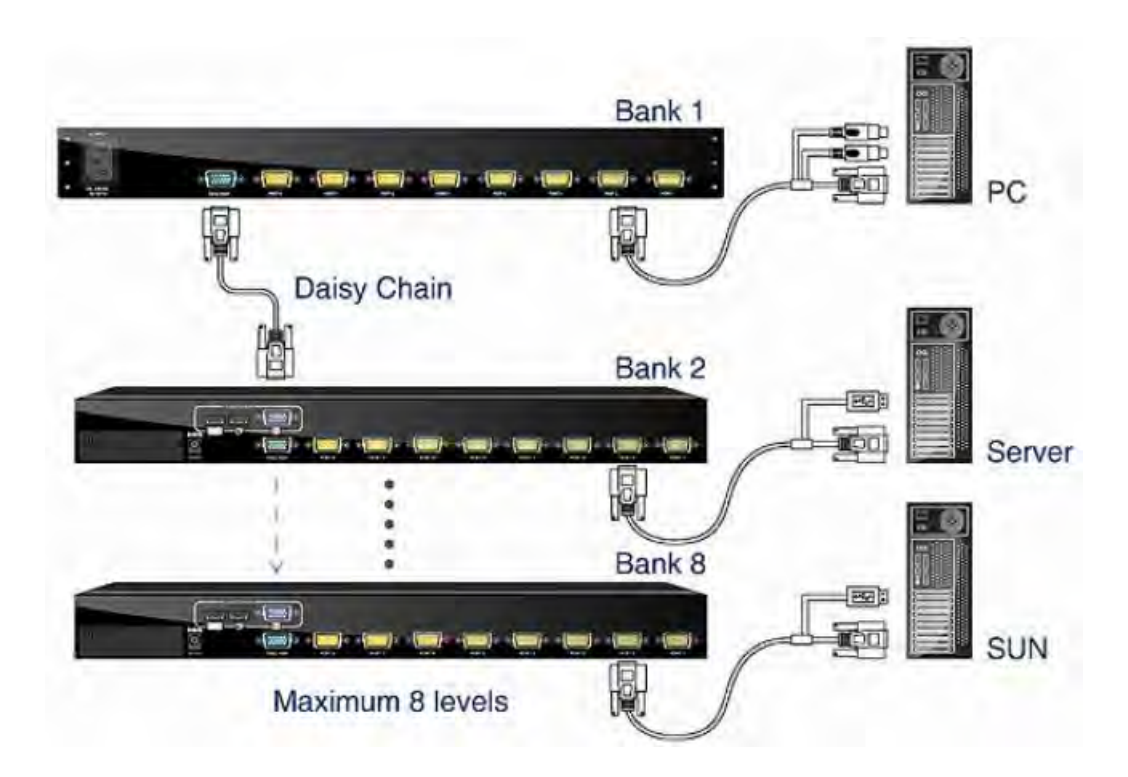

**Figure 4-5. Daisy Chain**

## <span id="page-46-0"></span>**4.8 Operation & Usage**

#### <span id="page-46-1"></span>**4.8.1**

At factory default the PS2 KVM will not ask for password unless it is set by user. You may press "**Scroll Lock**" twice followed by "**F2**" to bring up password setting menu.

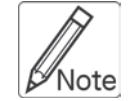

Before you are familiarized with this device, it is strongly recommended to use without password. If password is forgotten, please send PS2 KVM to your distributor for factory reset.

#### <span id="page-46-2"></span>**4.8.2**

To switch port, you may enter OSD menu to select port, or, use Hot-Key to perform switching. To bring up OSD menu, please press "**Scroll Lock**" twice to activate OSD Main Menu as illustrated below **(Figure4-6)**.

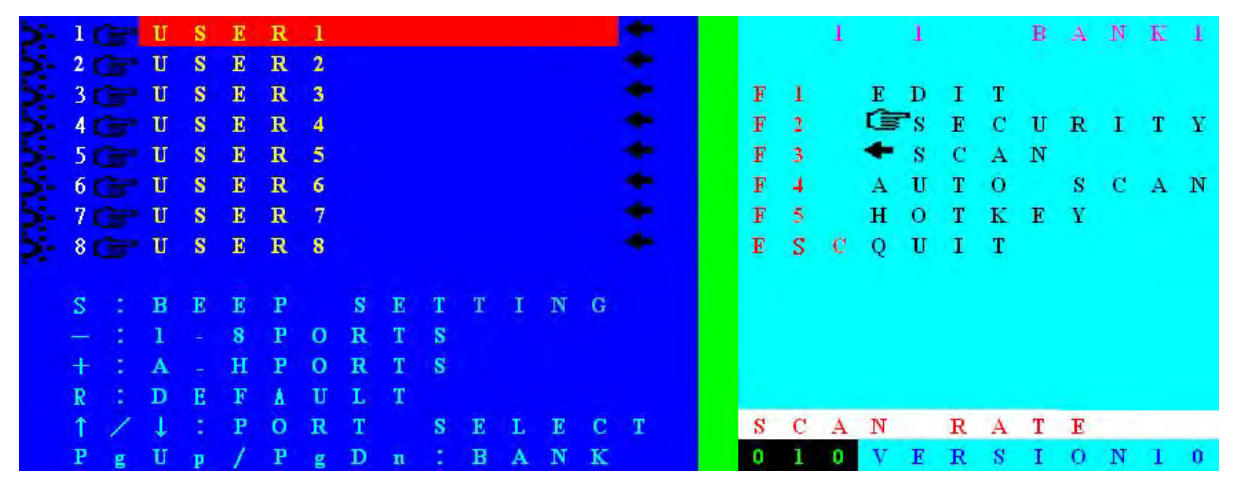

**Figure 4-6. OSD Main Menu**

# <span id="page-47-0"></span>**4.8.3 OSD Main Screen Headings**

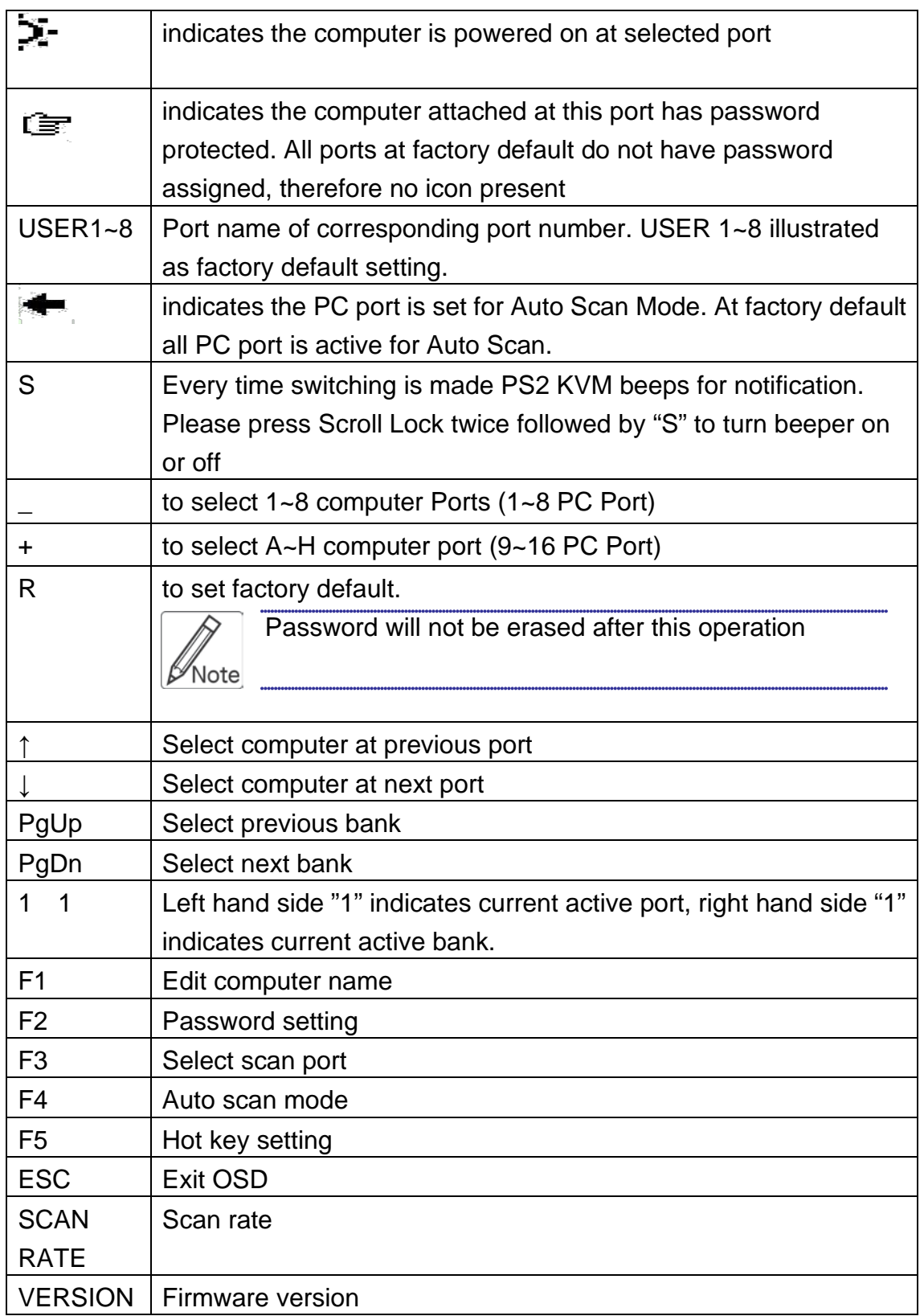

#### **Use right hand side of OSD commands for adjust settings**

Function keys: **F1, F2, F3, F4, F5, ESC and**  $\rightarrow$  **left arrow key** First row on right hand window - 1,1,Bank1 : indicates currently PS2 KVM active at Bank 1, computer port 1. SCAN RATE set at 10 second Firmware version now at version 1.0

## **F1 Edit computer name (EDIT) On the OSD menu, please press F1 to edit PC port name as illustrated below (Figure4-7)**

Now please use the secondary function key to **F1(SAVE), F2(ERASE), or ESC(QUIT)**

- Edit the desirable name at cursor position, maximum 12 characters.
- F1- Save port name settings and brings back to OSD main menu
- F2- Erase all texts. To erase individual character, please use Backspace  $(\div)$
- ESC to exit EDIT menu

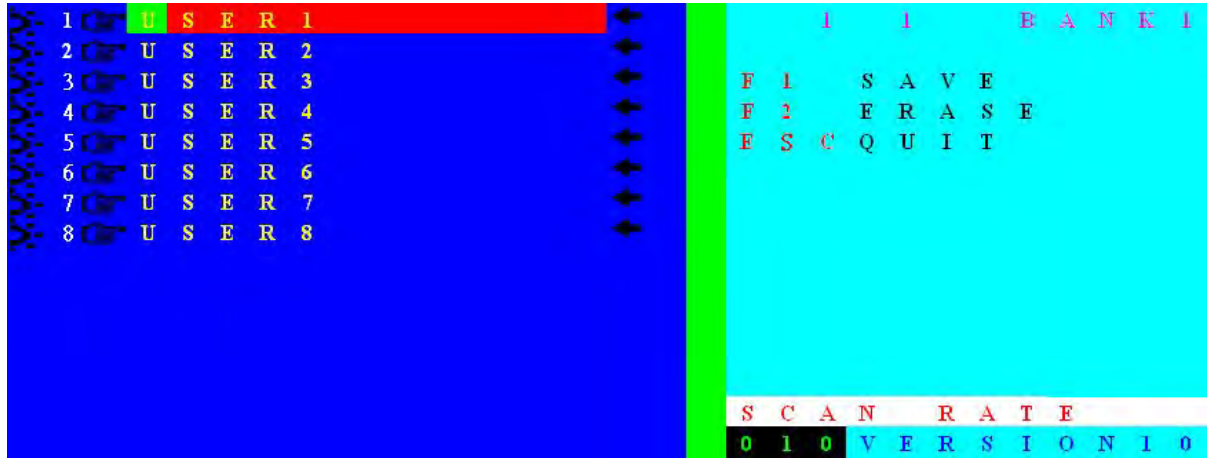

**Figure 4-7. Edit PC Port Name Menu**

## **F2- Password setting (SECURITY)**

Press F2 at OSD main menu to activate password setting ( $E \equiv$  SECURITY). Password setting menu for "PORT USER" pops up as illustrated below **(Figure4-8)**.

In this screen you may use the secondary OSD function keys: **F1(SUPERUSER), ESC(QUIT), ENTER(Complete).** 

**F1**- To set password please press F1(SUPERUSER) to set SUPERUSER password **(Figure4-10)**.

No password for SUPERUSER is set at factory default. Please enter password of maximum 8 characters. To remove SUPERUSER password, press ENTER at "New Password" field.

- **ENTER-** Press ENTER to complete settings
- **ESC-** When setting is finished, press ESC return to OSD main menu.

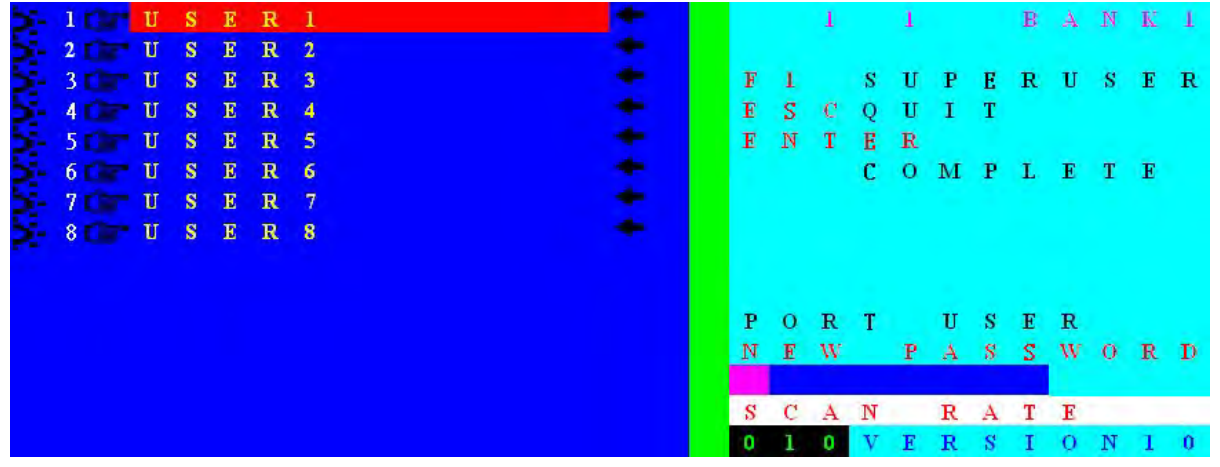

**Figure 4-8. Set PC Port Password**

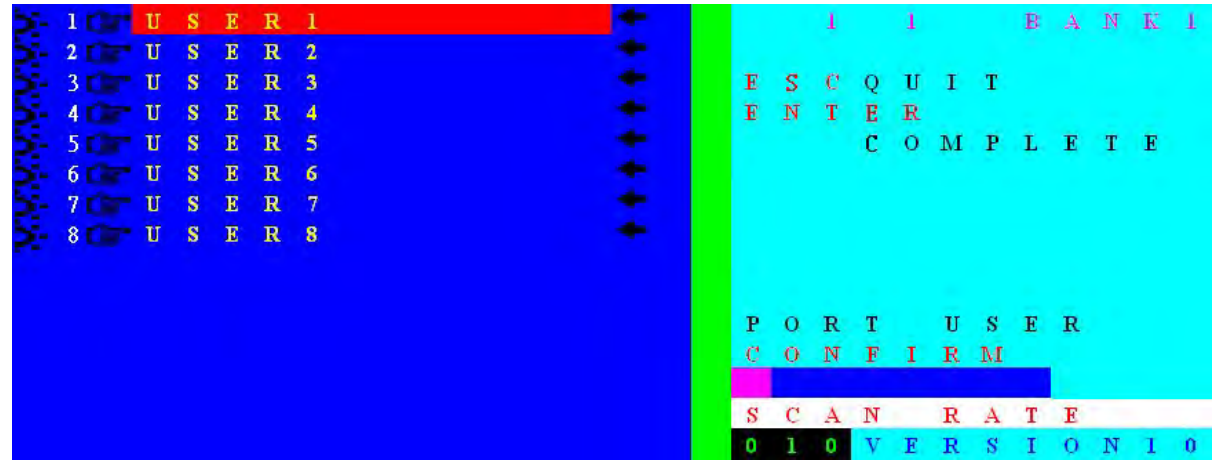

**Figure 4-9. Retype Your Password For Verification (CONFIRM)**

 *User Manual*

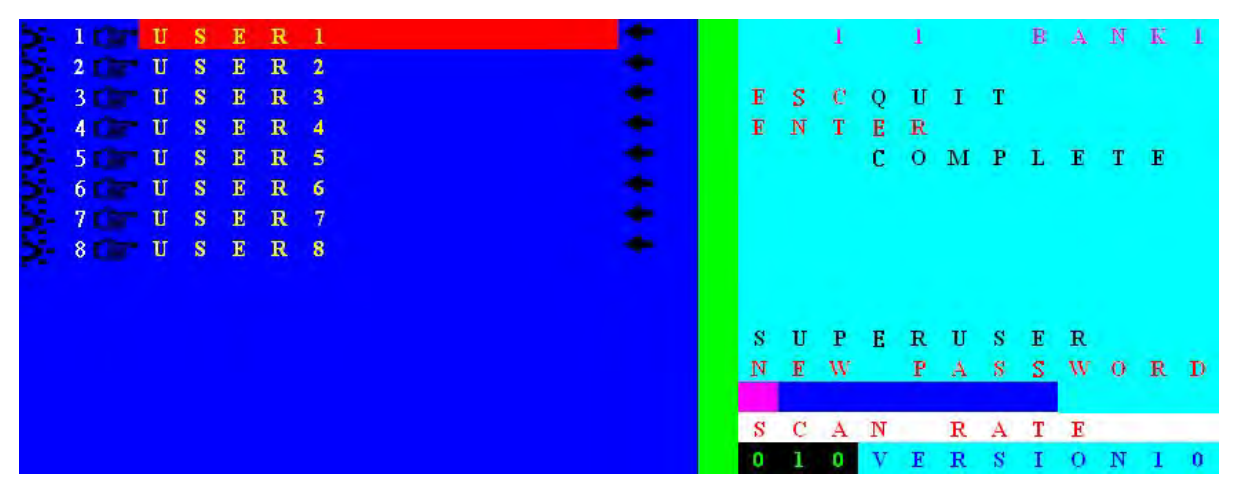

**Figure 4-10. Set Super User Password**

 *User Manual*

**PC port without Password illustrated below (Figure4-11)**:

 $1$   $\sqrt{1}$   $S$  ER<sub>1</sub> **Figure 4-11. PC port without Password**

At factory default, no password is set for PS2 KVM Switch as illustrated above. Selected PC port is powered on with  $\mathbb{R}$  indication. To setup password please open OSD, select SECURITY. Please refer to

**(Figure4-8)** and **(Figure4-9)**.

**PC port with password illustrated below (Figure4-12):** 

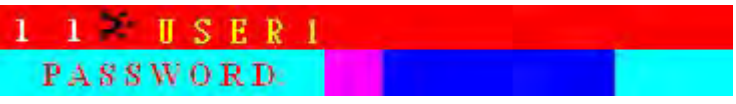

**Figure 4-12. PC port with Password**

Password request OSD appears for Port-1 computer with powered on  $\Xi$ status.

Enter password directly. Password allowable length at 1 to 8 characters only (8 characters max). Press ENTER after password input to commence operation for this PC.

**SUPERUSER PASSWORD illustrated below (Figure4-13):** 

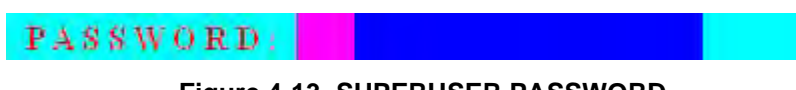

**Figure 4-13. SUPERUSER PASSWORD**

If SUPERUSER password is set, PS2 KVM Switch will ask for password when KVM is powered on or at RESET. Please enter password follow by ENTER key to continue operation.

## **F3- SELECT SCAN PORT**

Press F3 at OSD main menu to select Auto Scan active port. If a port is selected for Auto Scan, a  $\blacksquare$  icon appears, press F3 again, the  $\blacksquare$  icon will disappear.

#### **F4- AUTO SCAN**

Press F4 at OSD main menu to enter Auto Scan function menu as illustrated below **(Figure4-14)**. The secondary function keys are F1, F2 and F3

- F1- To start complete scanning, please press F1 (BROADCAST). All ports will be scanned regardless whether the port is connected with active computer. The scanning process will be stopped when ESC is pressed. As scan terminates, KVM switch maintains at last scanned PC port OSD.
- F2- To start scanning powered on PC only, please press F2 (POWERED ON PC). To stop scanning, please press ESC button. As scan terminates, KVM switch maintains at last scanned PC port OSD.
- F3- To scan selected PC, please press F3 (SCAN SELECT PC) to commence scanning. To stop scanning, please press ESC button. As scan terminates, KVM switch maintains at last scanned PC port OSD.
- ESC- Press ESC to Exit the Auto Scan menu.

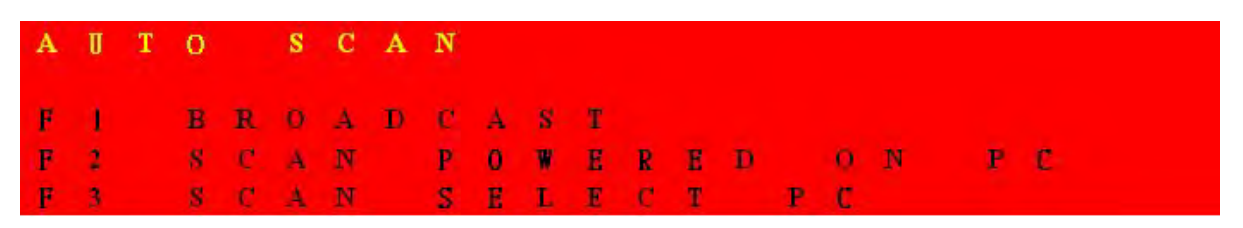

**Figure 4-14. AUTO SCAN**

#### **F5- HOT-KEY**

At OSD main menu, please press F5 to enter HOT-KEY setting menu **(Figure4-15)**. In the HOT KEY setting menu, secondary selection keys are F1, F2, F3, ENTER.

- **Press F1** to select Scroll Lock as Hot-key
- **Press F2** to select Num Lock as Hot-key
- **Press F3** to select Caps Lock as Hot-key
- **Press ENTER** to save setting and exit the Hot-key setting menumer

 *User Manual*

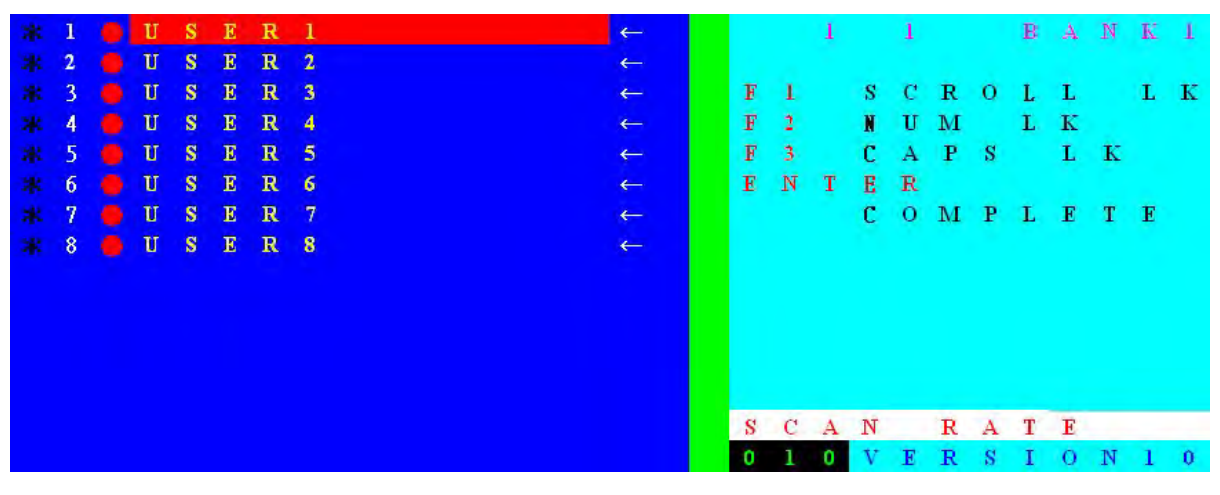

**Figure 4-15. HOT KEY**

#### $\rightarrow$  **OSD RATE / SCAN RATE SETTING →**

To set scan rate please press  $\longrightarrow$  button to enter Scan Rate/OSD Rate setting menu as illustrated below **(Figure4-16)**. The secondary menu functions are F1 and ENTER button

#### SCAN RATE SETTING

Please note that scan rate is set 10 seconds at factory default. Please enter desirable time interval (5~255 seconds) in the cursor and press ENTER to confirm setting.

#### OSD RATE SETTING

- Press F1 to enter OSD TIME setting screen (Figure4-17). Please enter OSD RATE at bottom right corner (005~255 seconds).
- **Press ENTER to complete setting (005~255 seconds) and returns to OSD** main menu.
- **Please press ESC to clear OSD display if OSD Time is not set. When** OSD Time is set, please wait until setting time terminates. Note that ESC button OSD cancellation cannot be used when OSD Time is set.

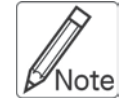

When entering OSD RATE and SCAN RATE please enter complete three digits. For example, to enter 5 seconds, please input 005; to enter 10 seconds, please input 010.

 *User Manual*

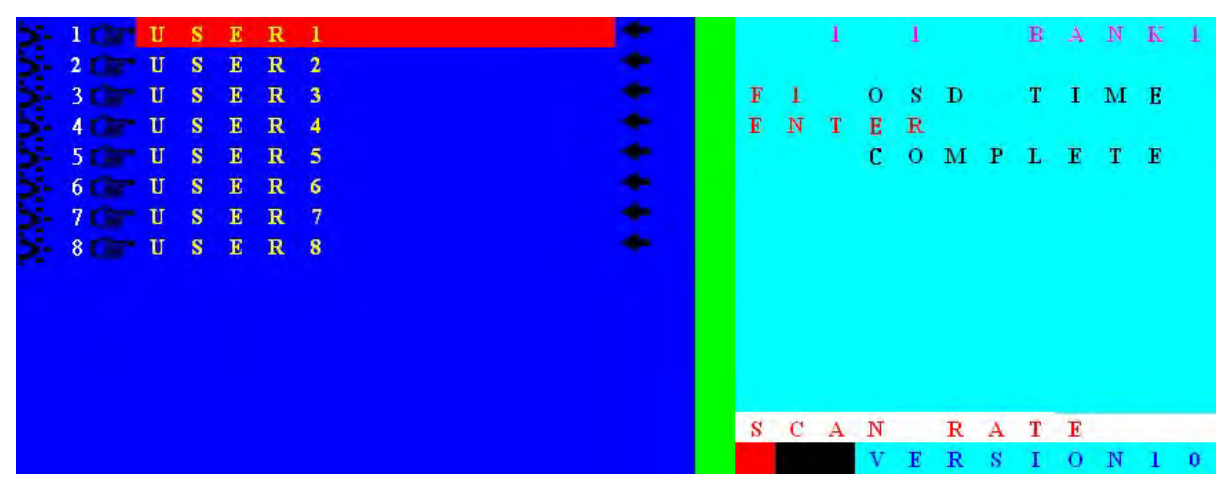

**Figure 4-16. Main OSD Scan Rate Setting Menu**

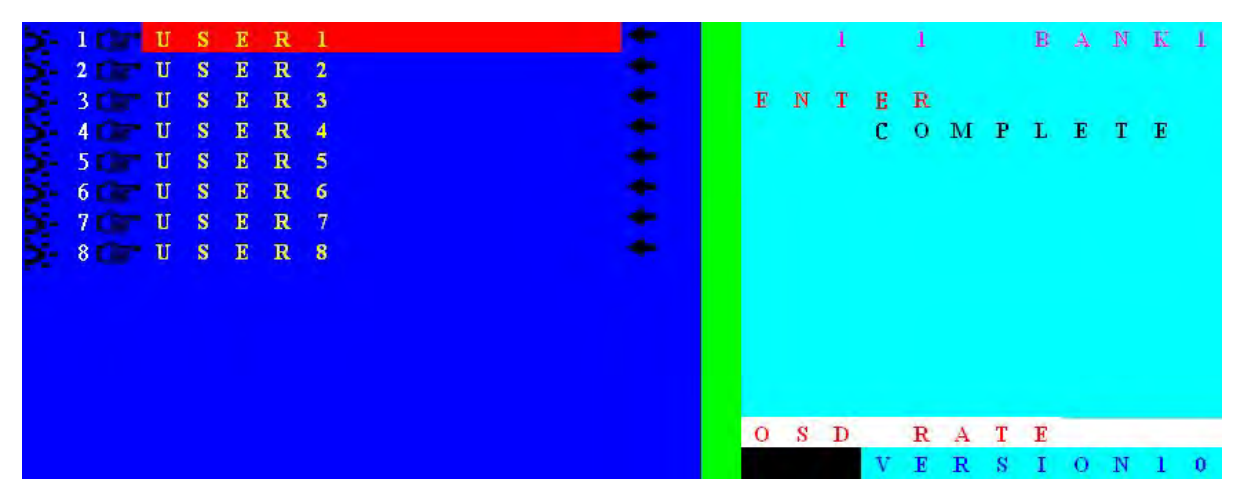

**Figure 4-17. OSD time setting menu**

The company reserves the right to modify product specifications without prior notice and assumes no responsibility for any error which may appear in this publication.

All brand names, logo and registered trademarks are properties of their respective owners.

Copyright 2012 Synergy Global Technology Inc. All rights reserved.